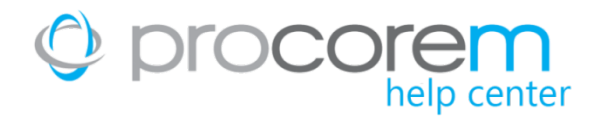

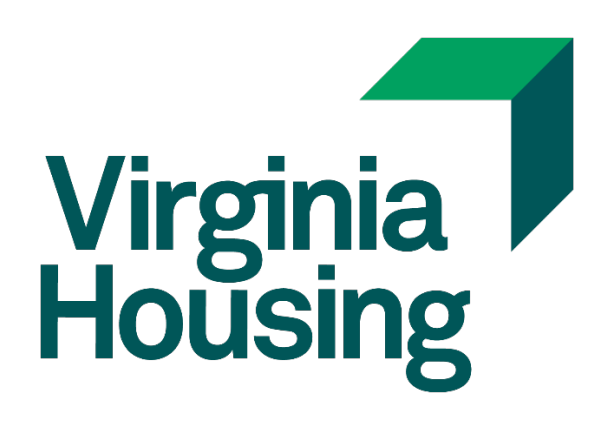

# Procorem Budget Pro User Guide

Updated: January 3, 2022

Trademarked names may appear throughout this document. Rather than list the names and entities that own the trademark or insert a trademark symbol ™ with each mention of the trademarked name, the names are used for editorial purposes only and to the benefit of the trademark owner with no intention of infringing upon that trademark.

# **Table of Contents**

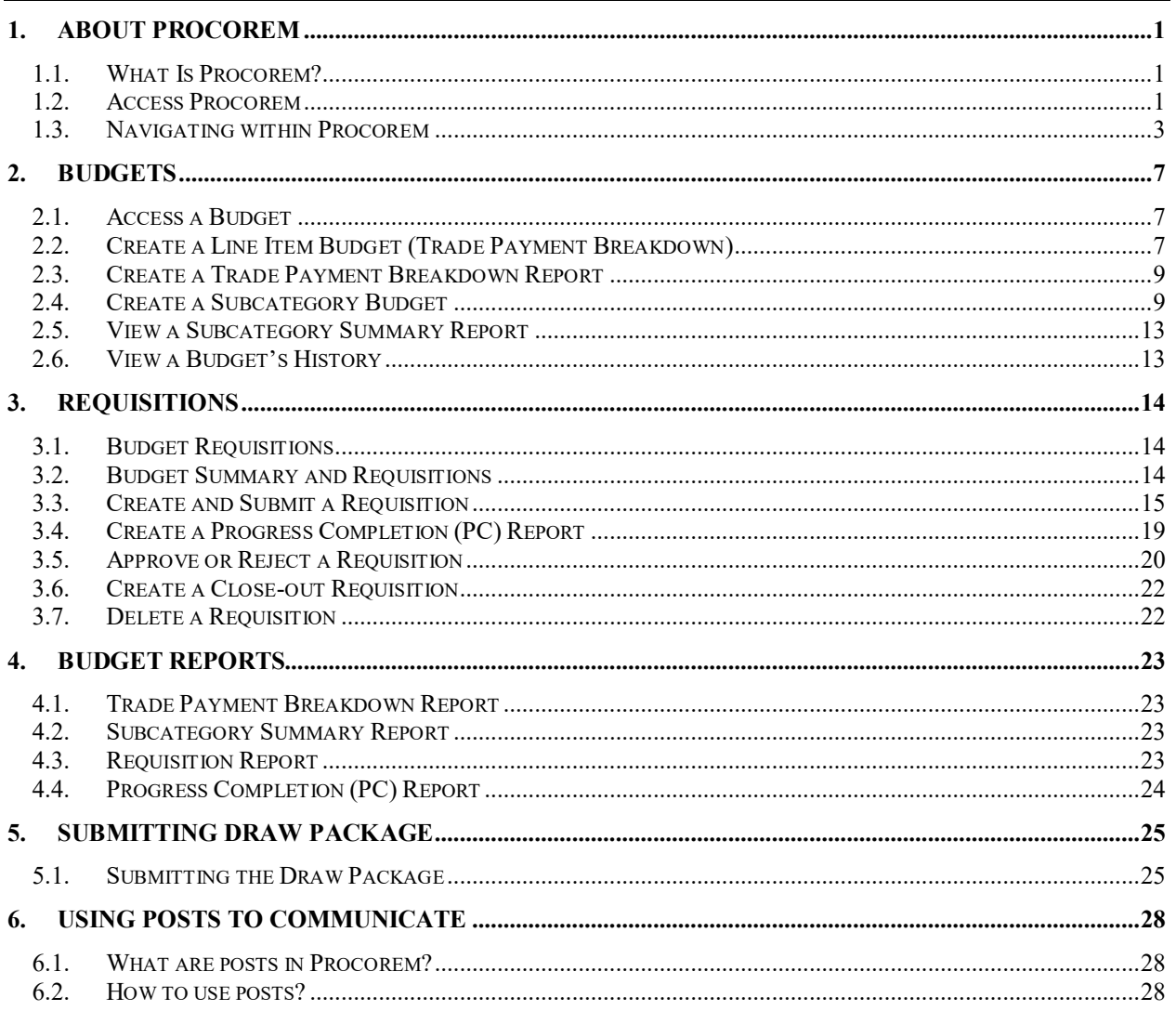

# **1. About Procorem**

#### **1.1. What Is Procorem?**

Procorem is a web-based portal used to securely submit files and provide access to the Budget Pro Application. It has many features available, although we may not use them all. A video with more details is provided after you log in.

#### **1.2. Access Procorem**

Procorem is the same system we use for accepting files for Development Underwriting and Tax Credit Allocation Applications. If you already have access, you will use your same log in credentials.

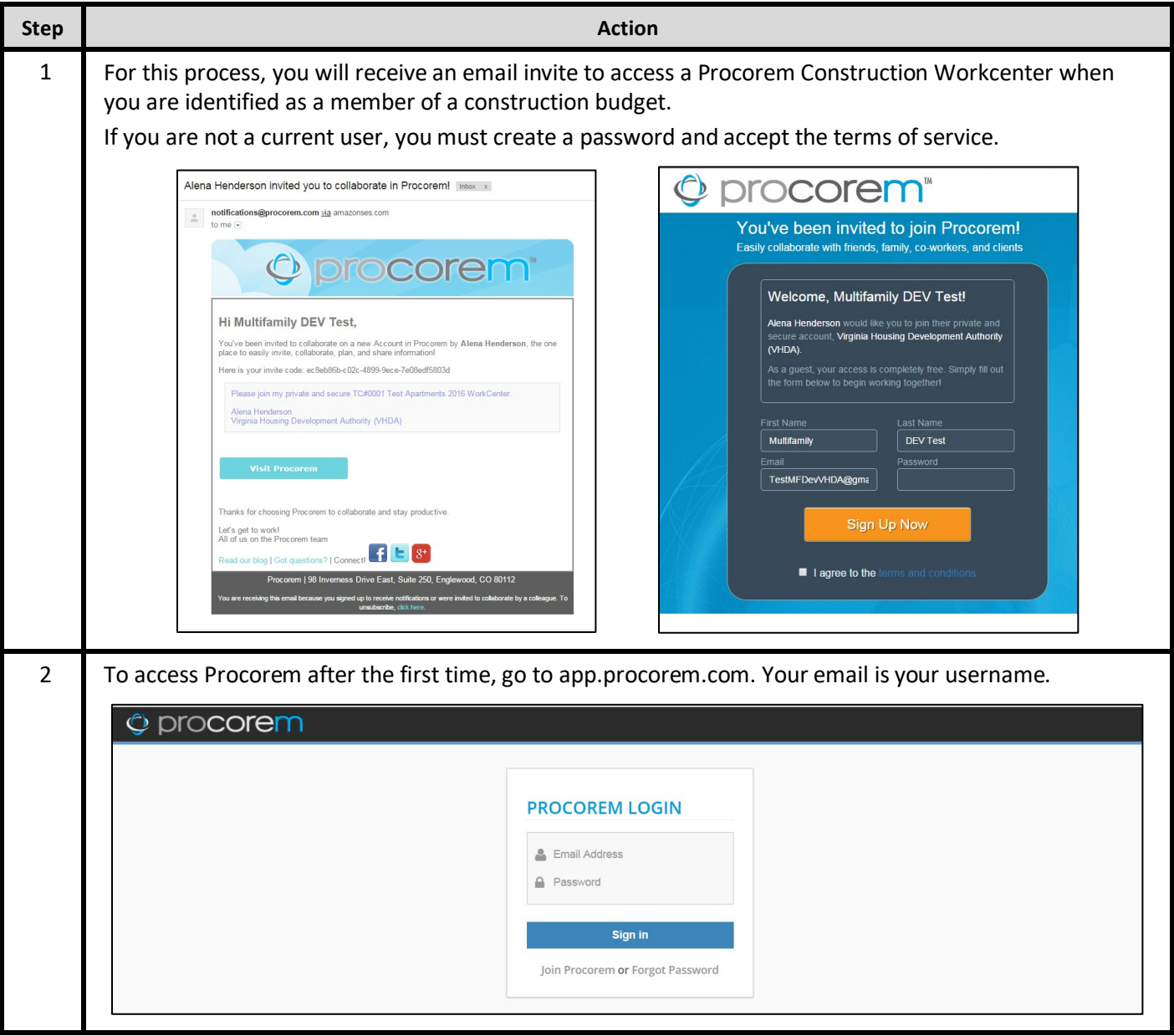

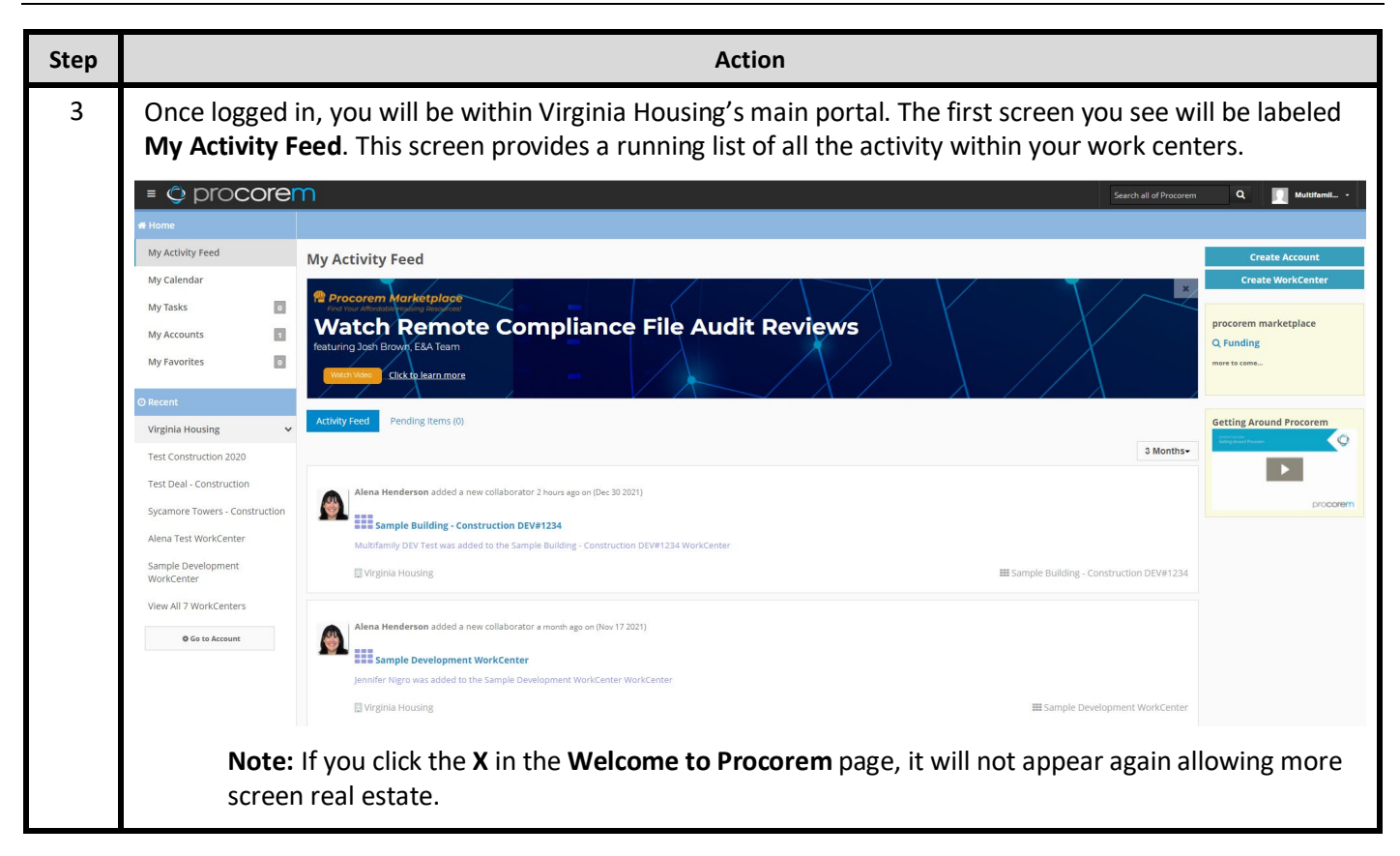

## **1.3. Navigating within Procorem**

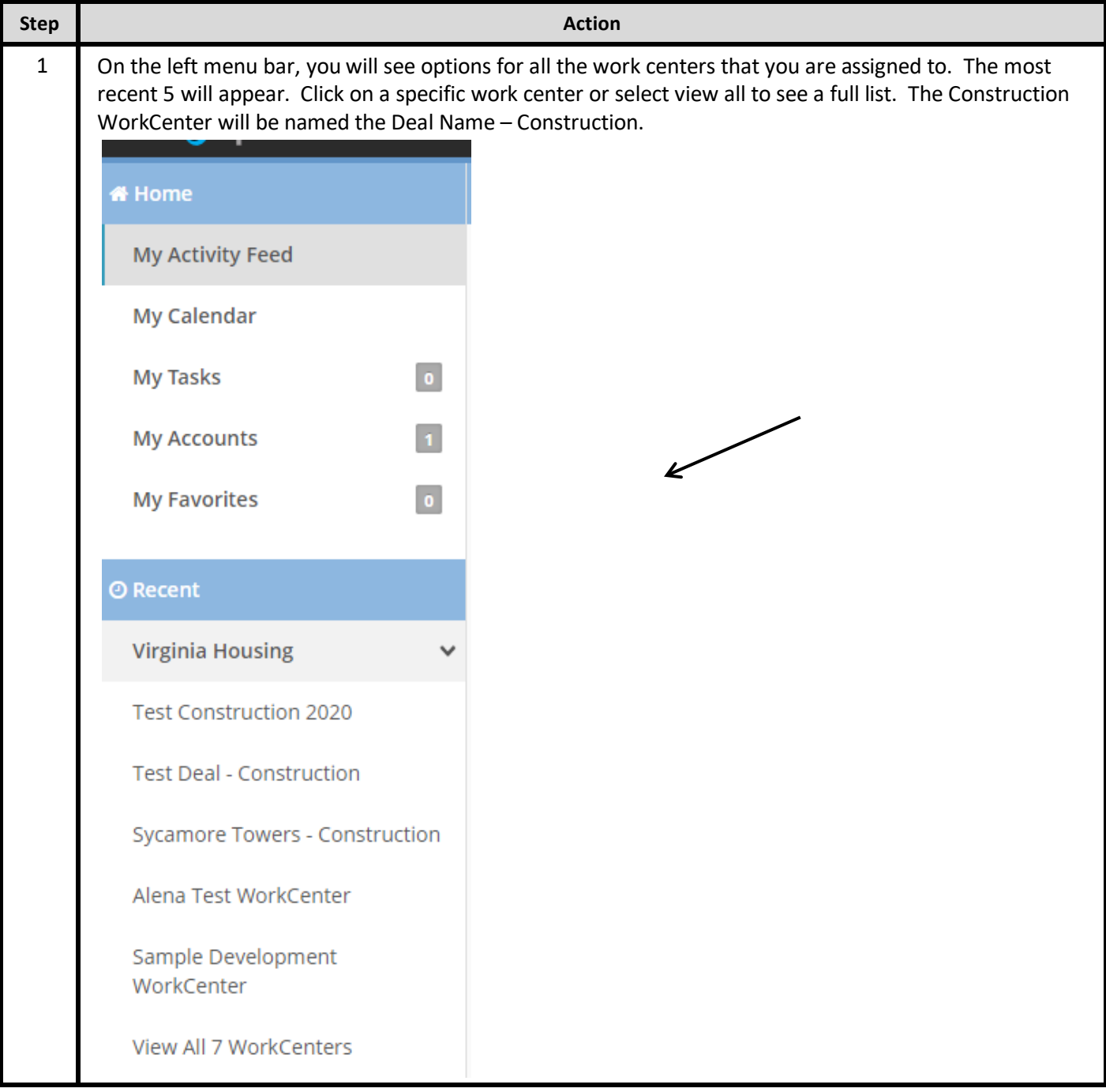

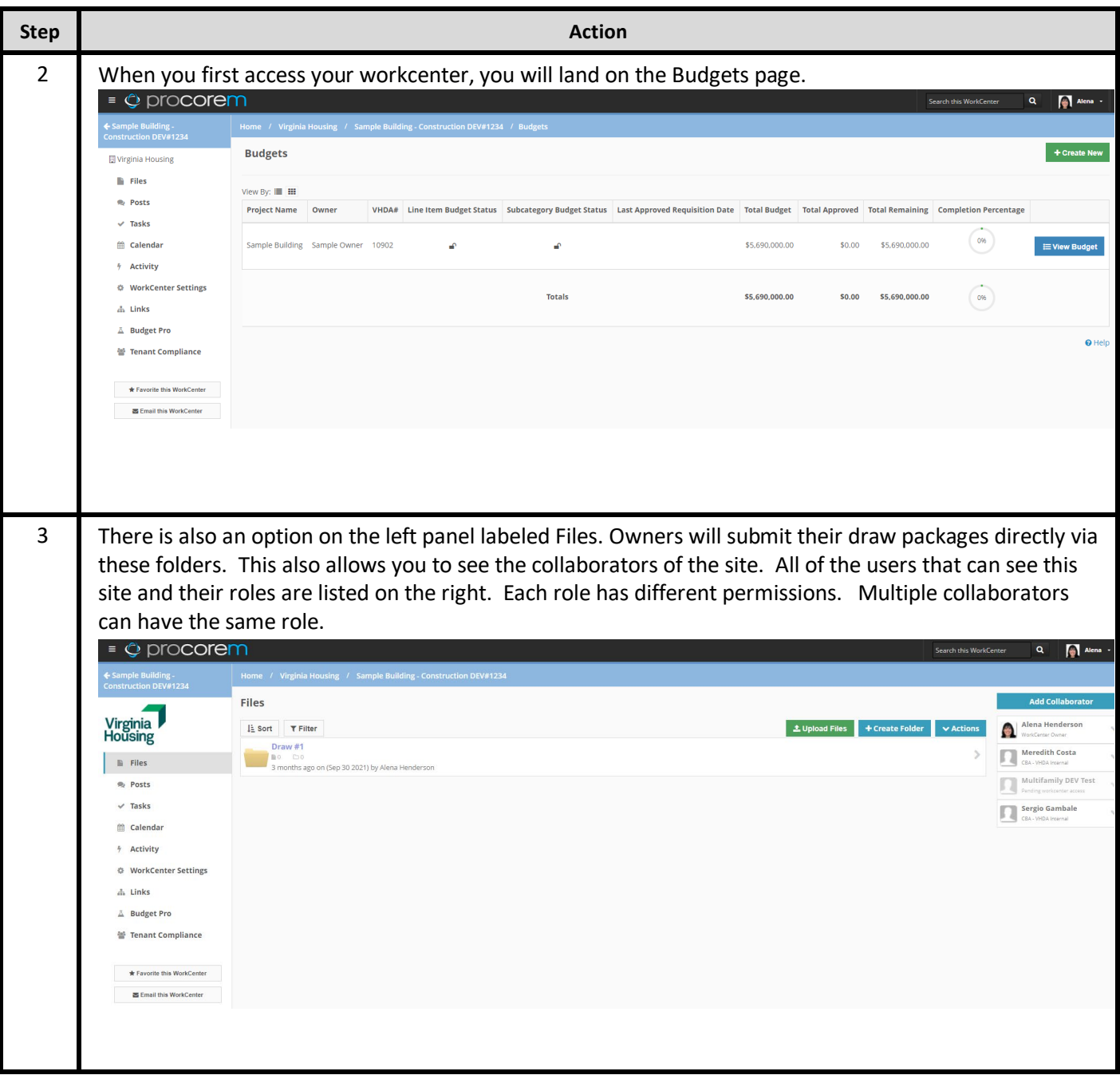

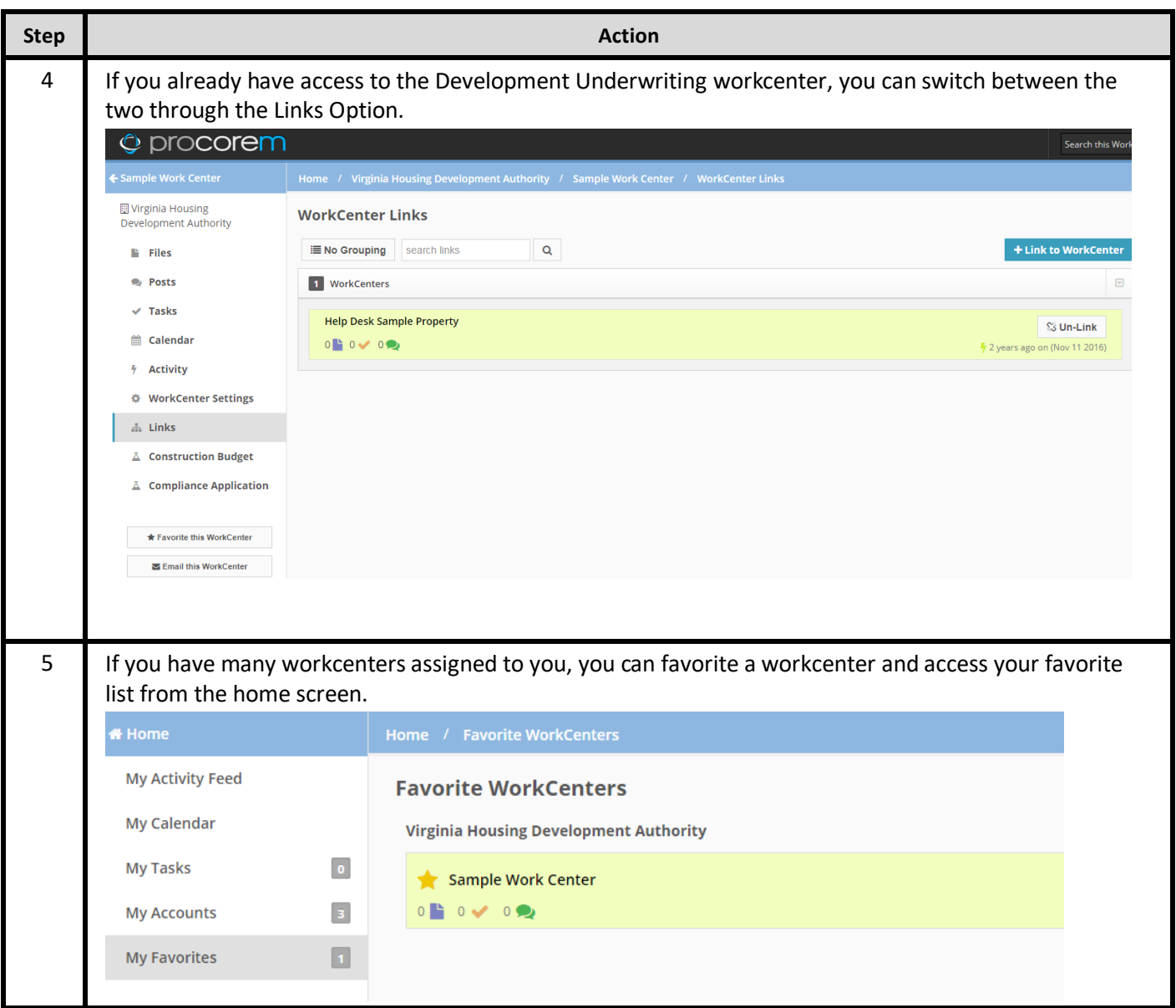

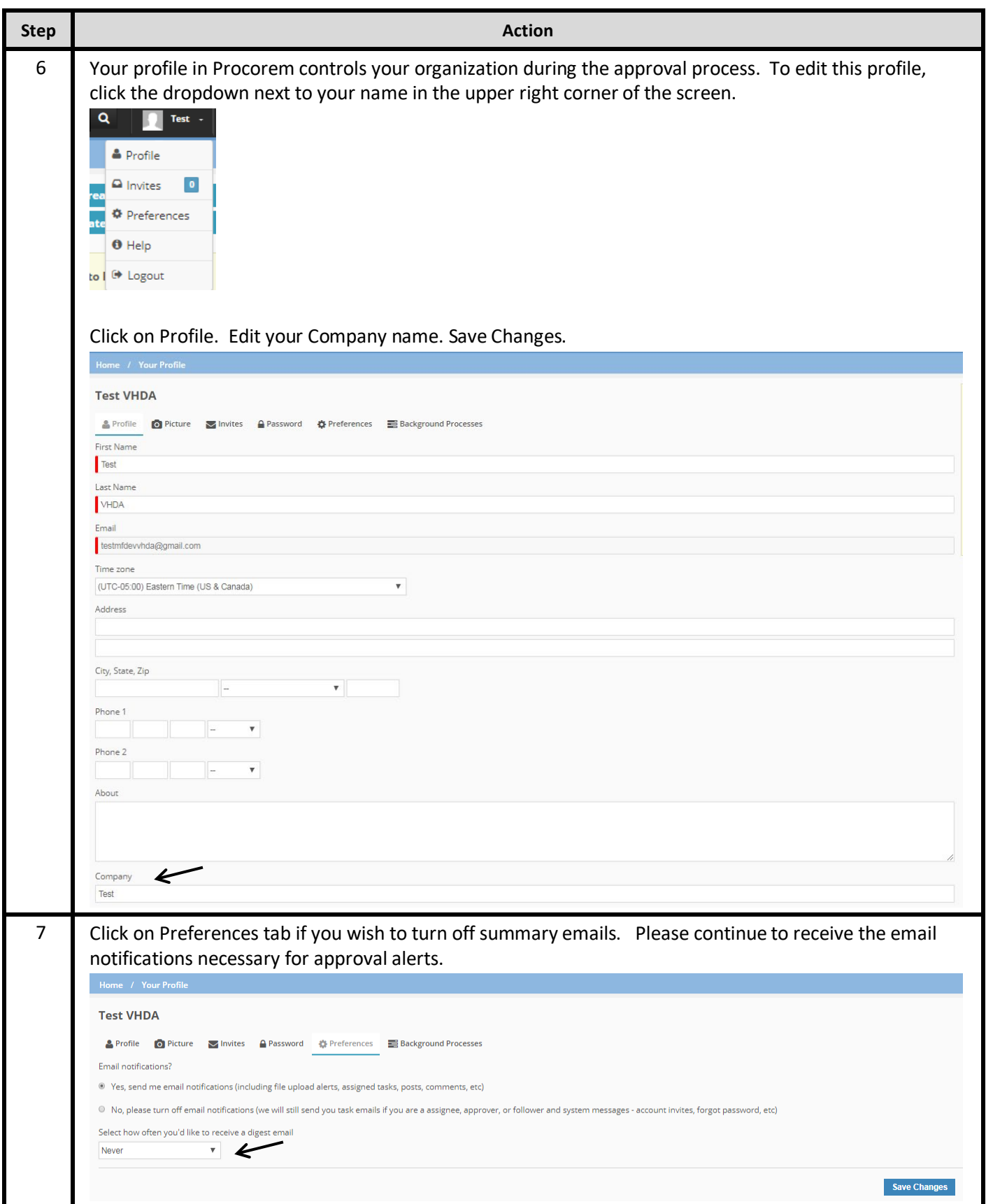

# **2. Budgets**

## **2.1. Access a Budget**

All users with access to a workcenter will be able to view the budget. Each workcenter may have multiple budgets assigned based on the specifics of the development. Virginia Housing will create this record.

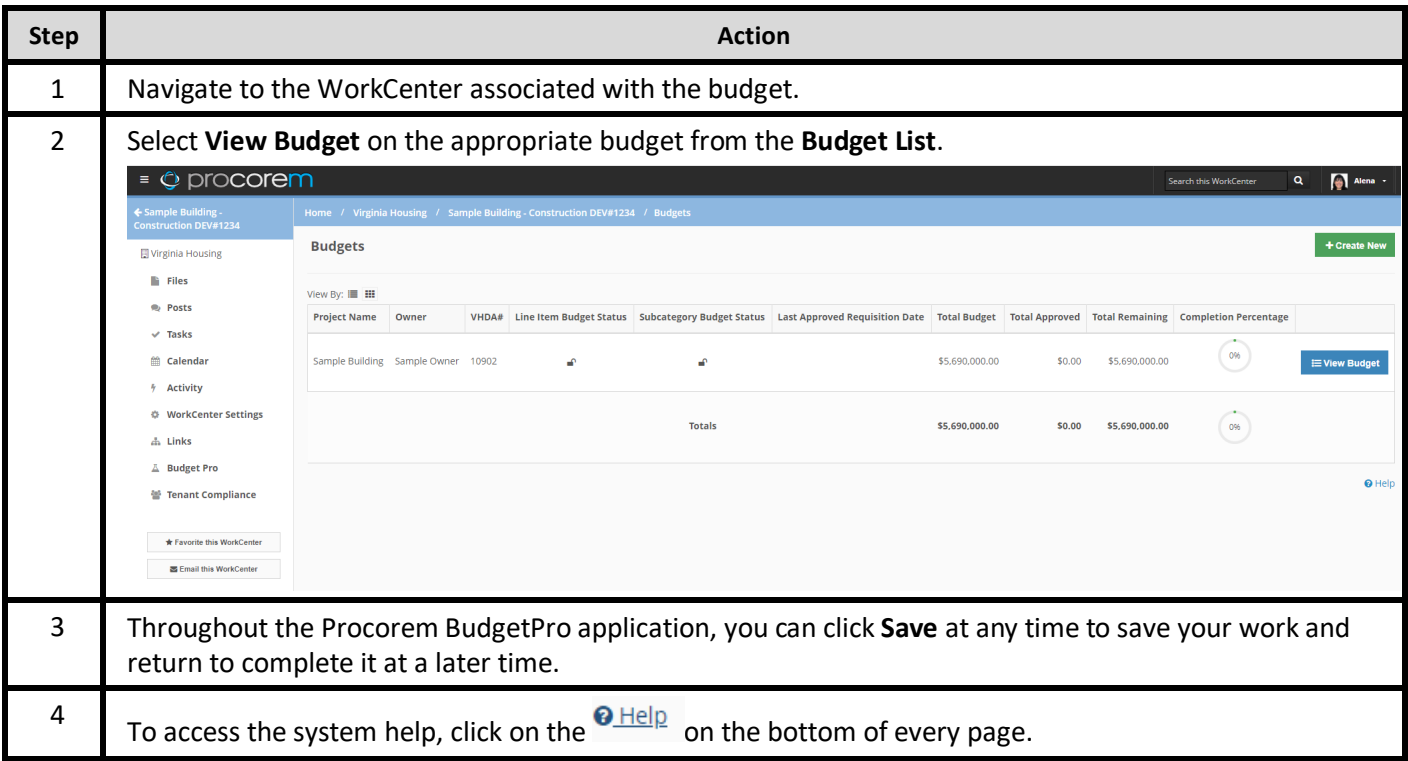

## **2.2. Create a Line Item Budget (Trade Payment Breakdown)**

You can work on both the line item budget and the subcategory budget simultaneously. However, the line item budget must be completed and locked before the subcategory budget is completed and locked. The subcategory budget amounts must balance to the associated line item. Virginia Housing will lock the stages as needed.

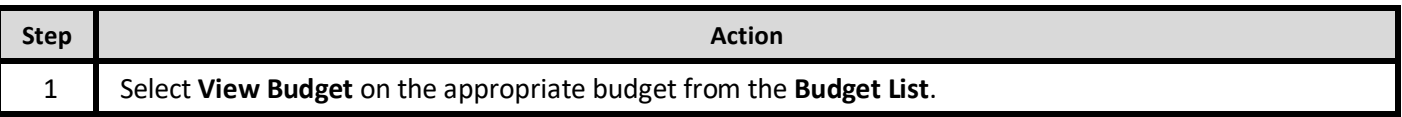

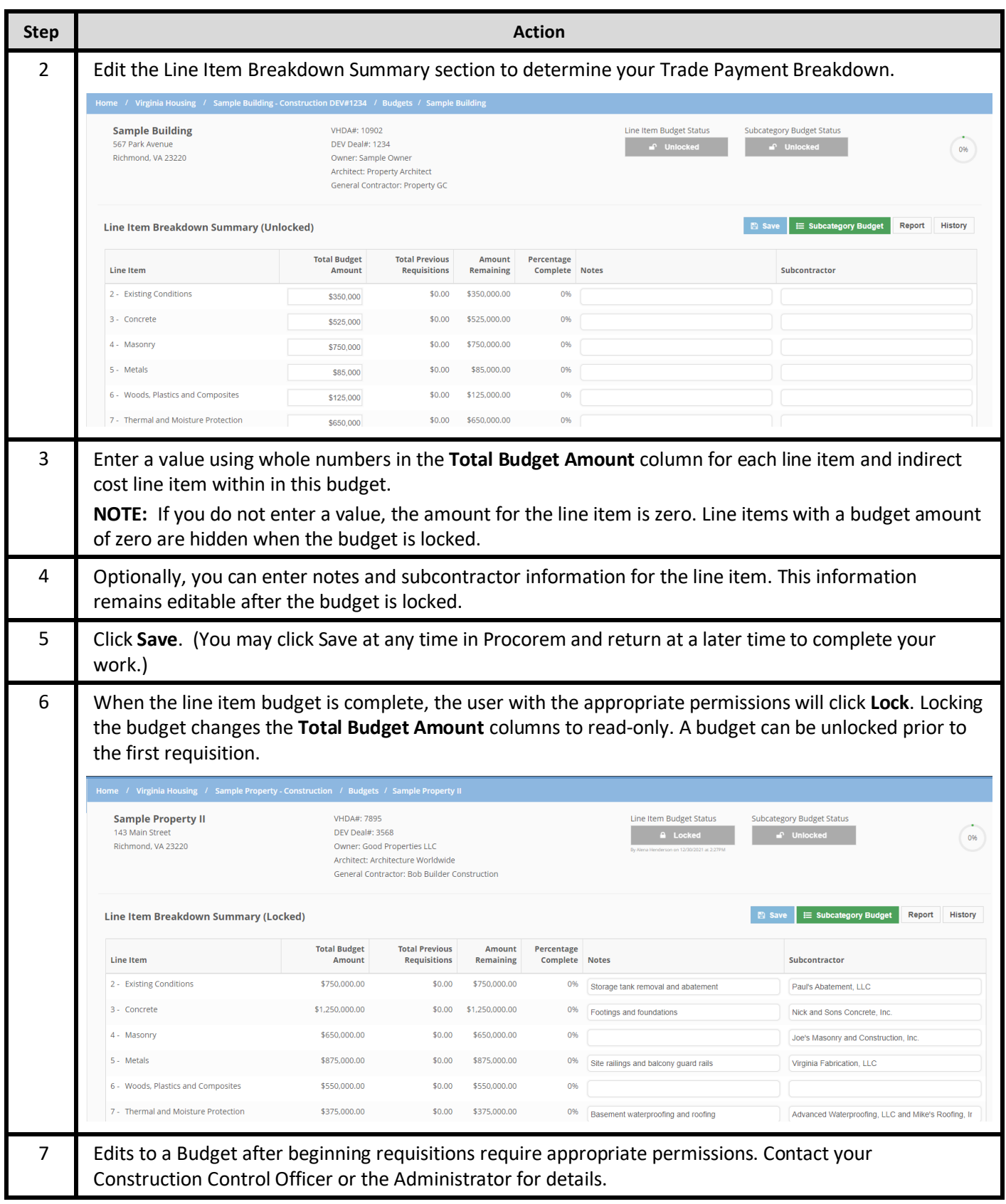

#### **2.3. Create a Trade Payment Breakdown Report**

You will create the Trade Payment Breakdown from Procorem BudgetPro. It will list all line items with or without budgeted dollar amounts.

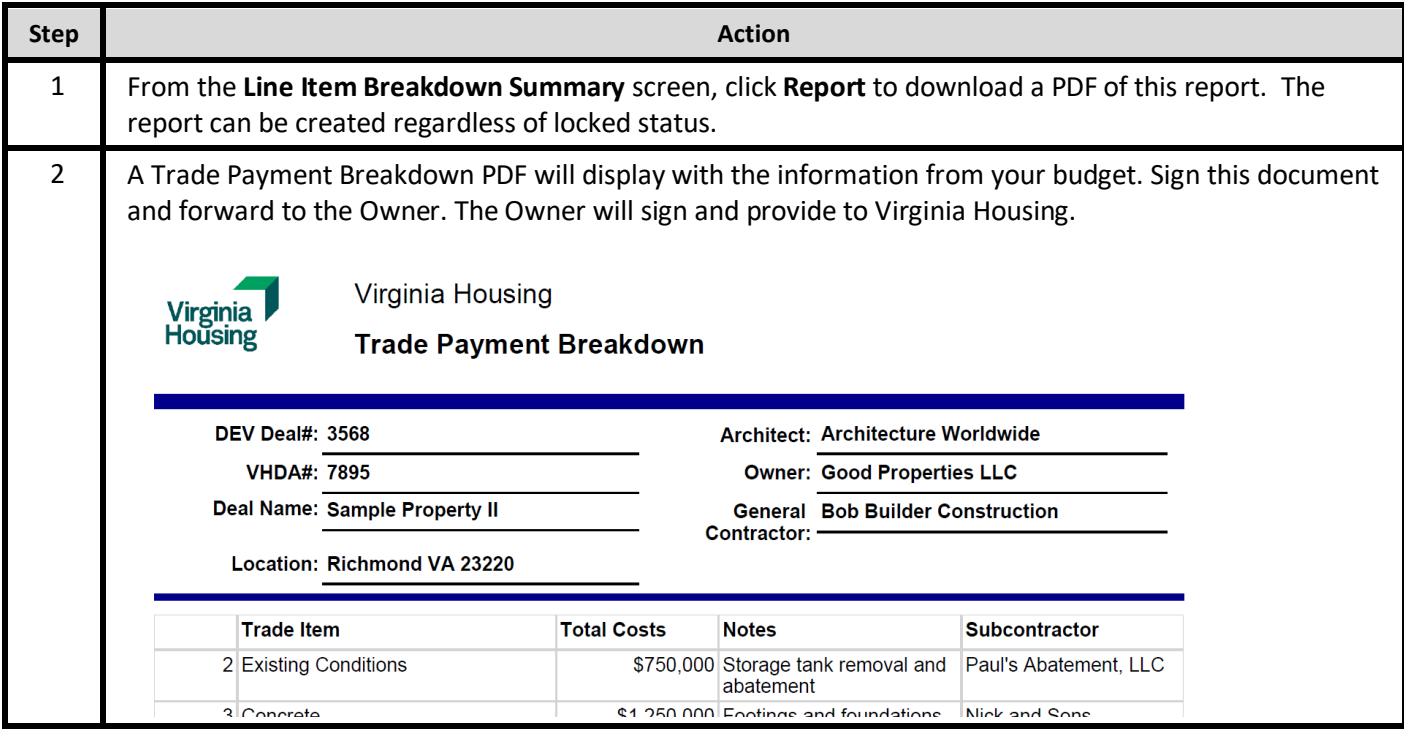

## **2.4. Create a Subcategory Budget**

You can work on both the line item budget and the subcategory budget simultaneously. However, the line item budget must be completed and locked before the subcategory budget is completed and locked. The subcategory budget amounts must balance to the associated line item.

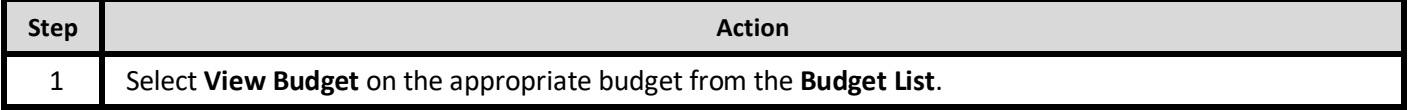

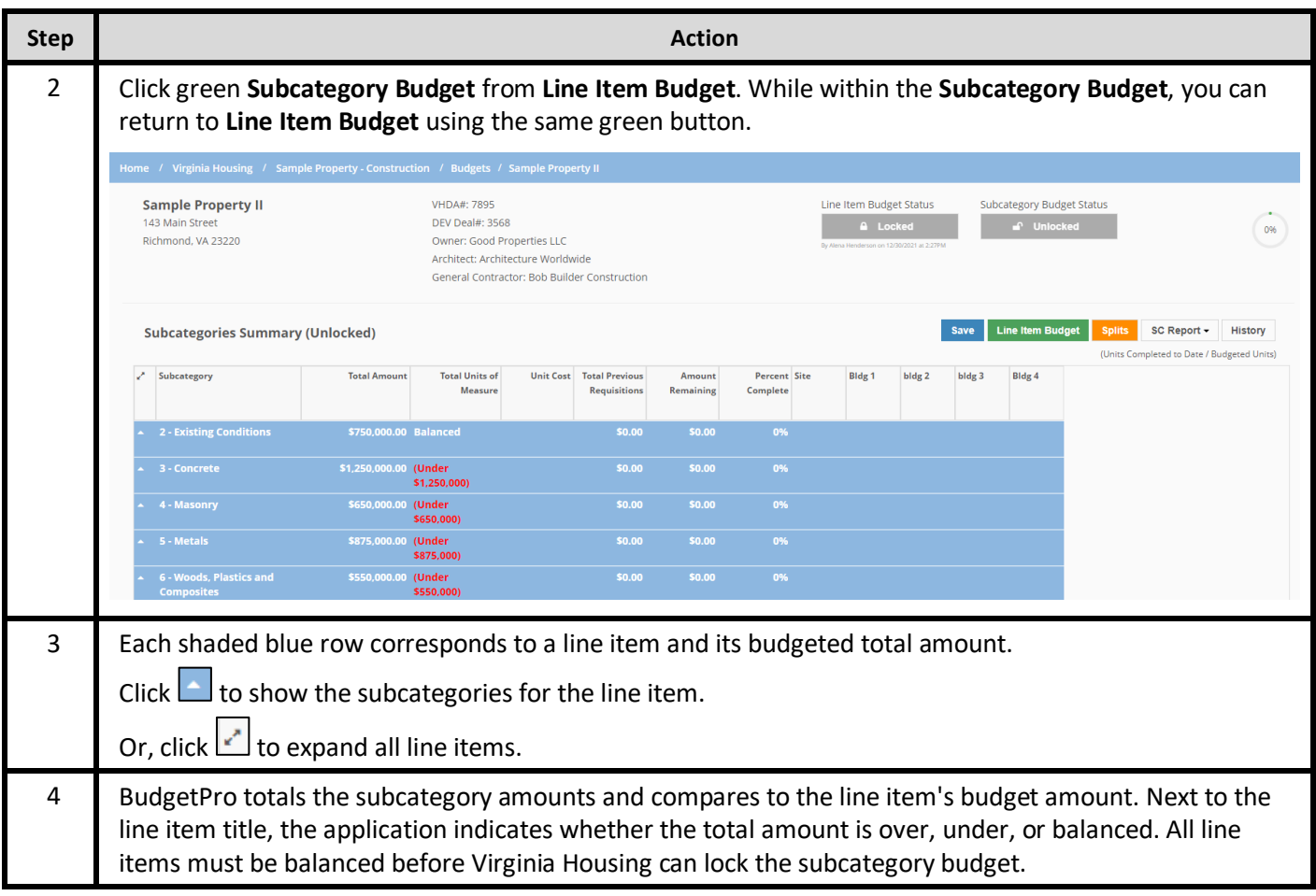

#### **2.4.1. Creating Splits**

Splits are a way to define how the project work will be completed and how many units of measure are calculated. BudgetPro allows up to 50 splits with a label of 30 characters each. If you are completing multiple buildings or a building with multiple floors, you might have a split for each building or each floor. Then as you requisition from this budget, you will indicate the units complete in each split.

Any splits defined on the budget's template will configure default Splits columns. You can add, delete, or change the columns. However, at least one split is required to lock the subcategory budget.

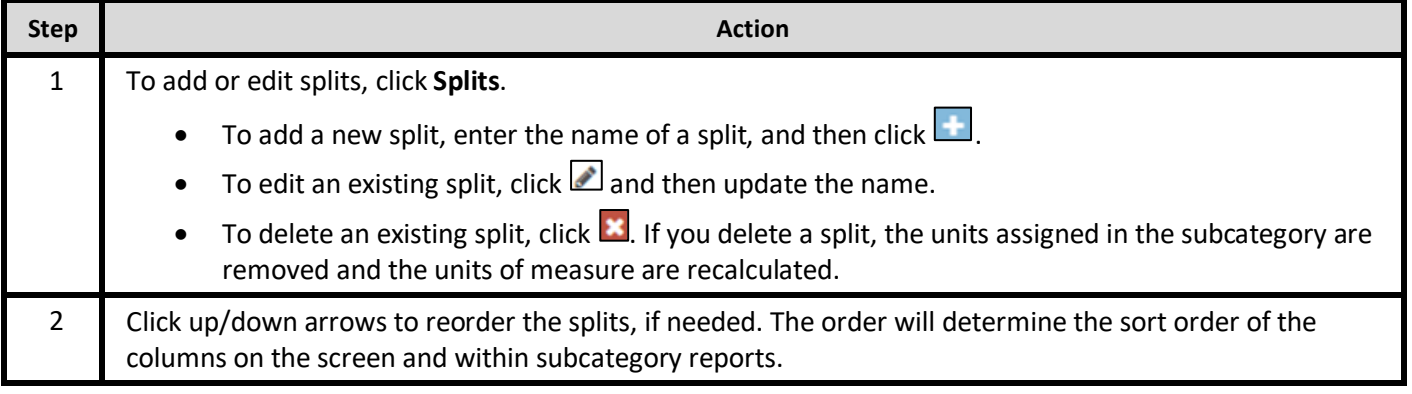

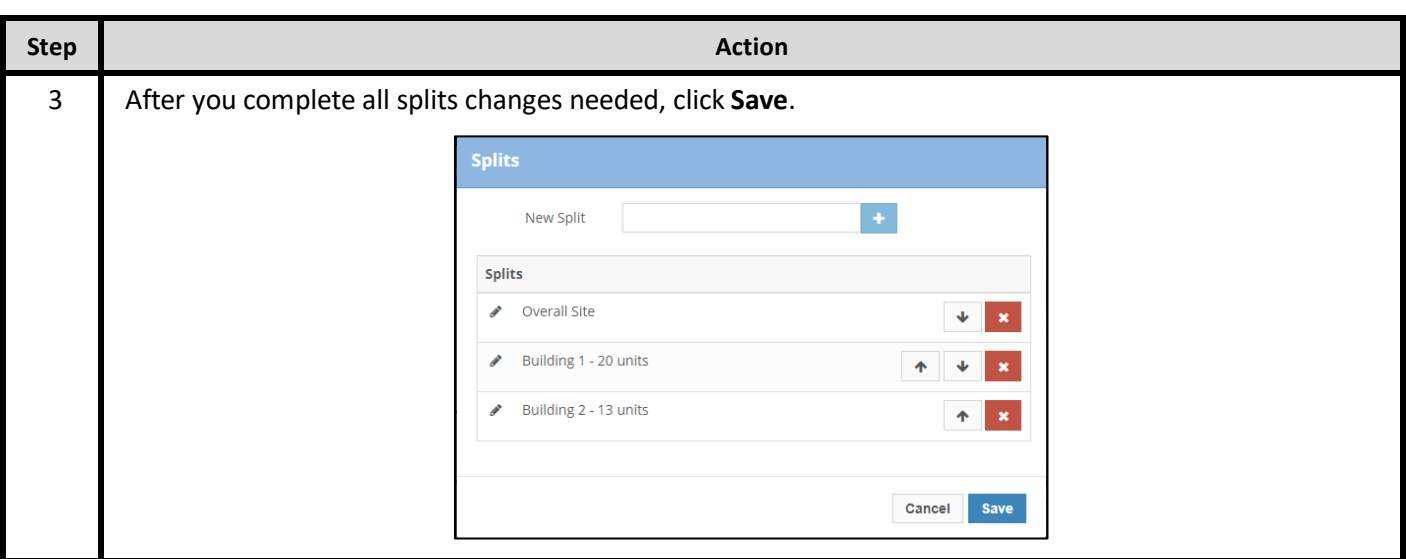

#### **2.4.2. Adding Subcategories**

Within Procorem BudgetPro, Virginia Housing has created subcategories to coincide with the most commonly used values from Construction Specification Institute (CSI) MasterSpec 50 Division format. These are commonly used in the construction industry and should integrate well with how most general contractors typically create a budget.

Within a selected line item, you might see the default subcategories from the template. You can use these default subcategories or you can also select other subcategories from the **Select Subcategory** list. If needed, a new custom subcategory can be created for this project only. You can use each subcategory only once. Contact your Construction Control Officer for details.

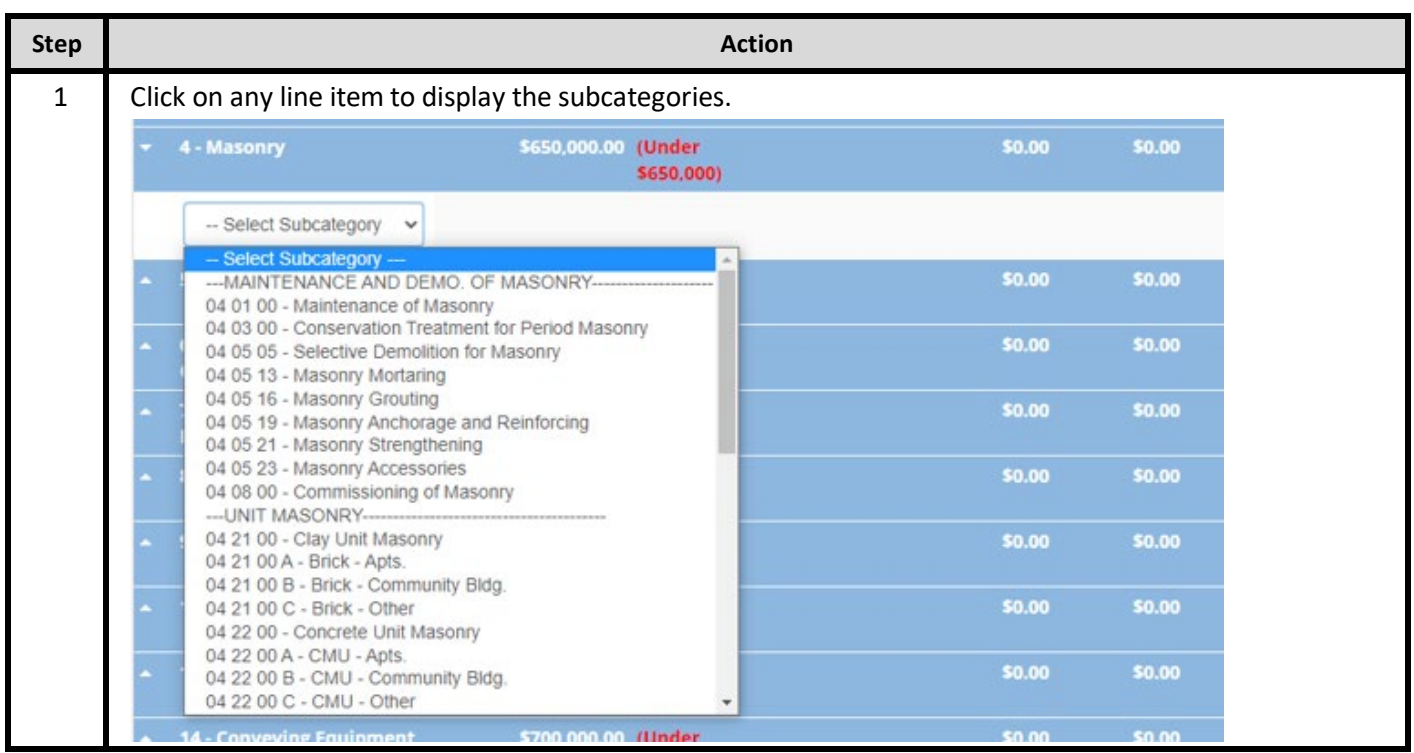

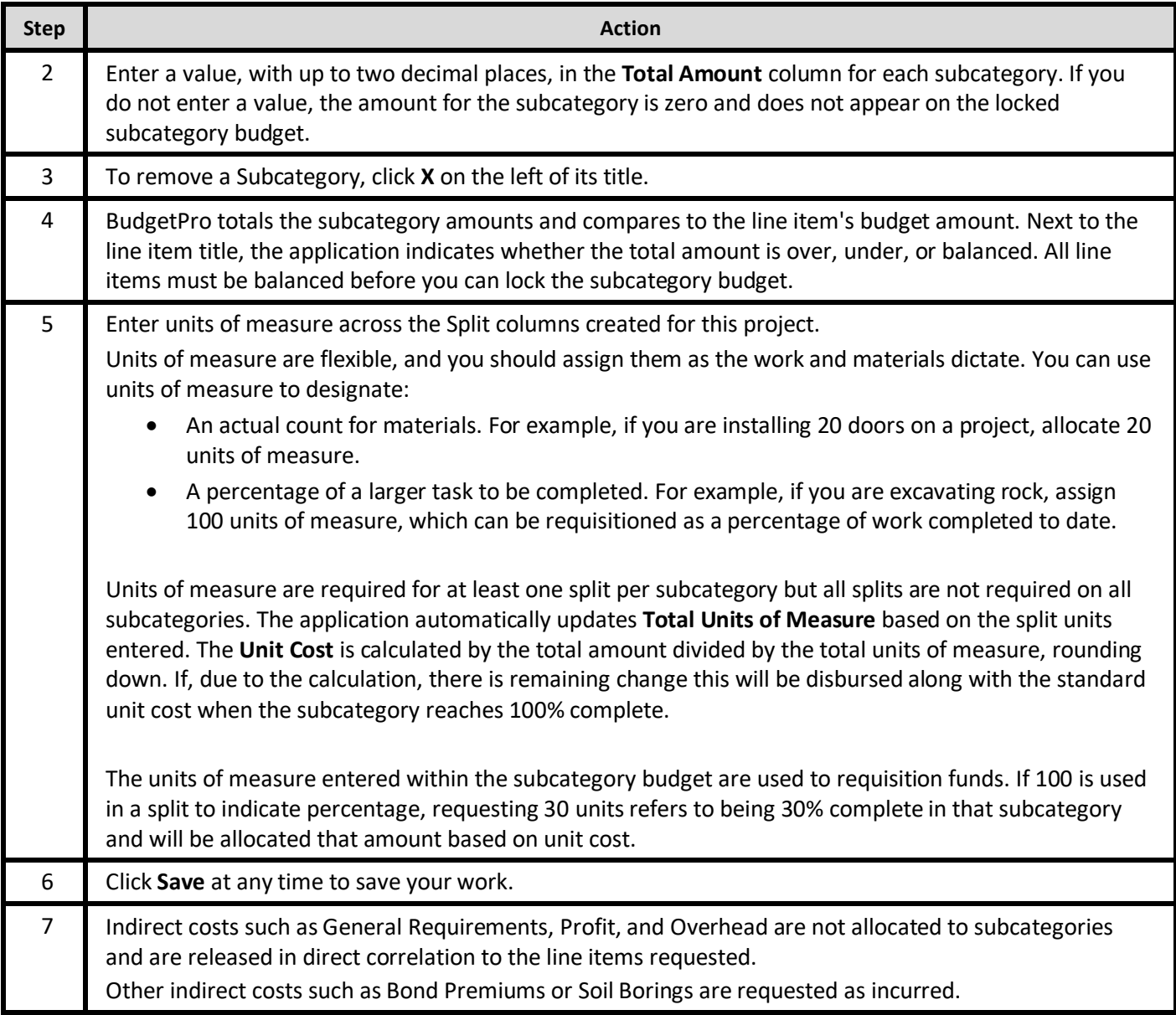

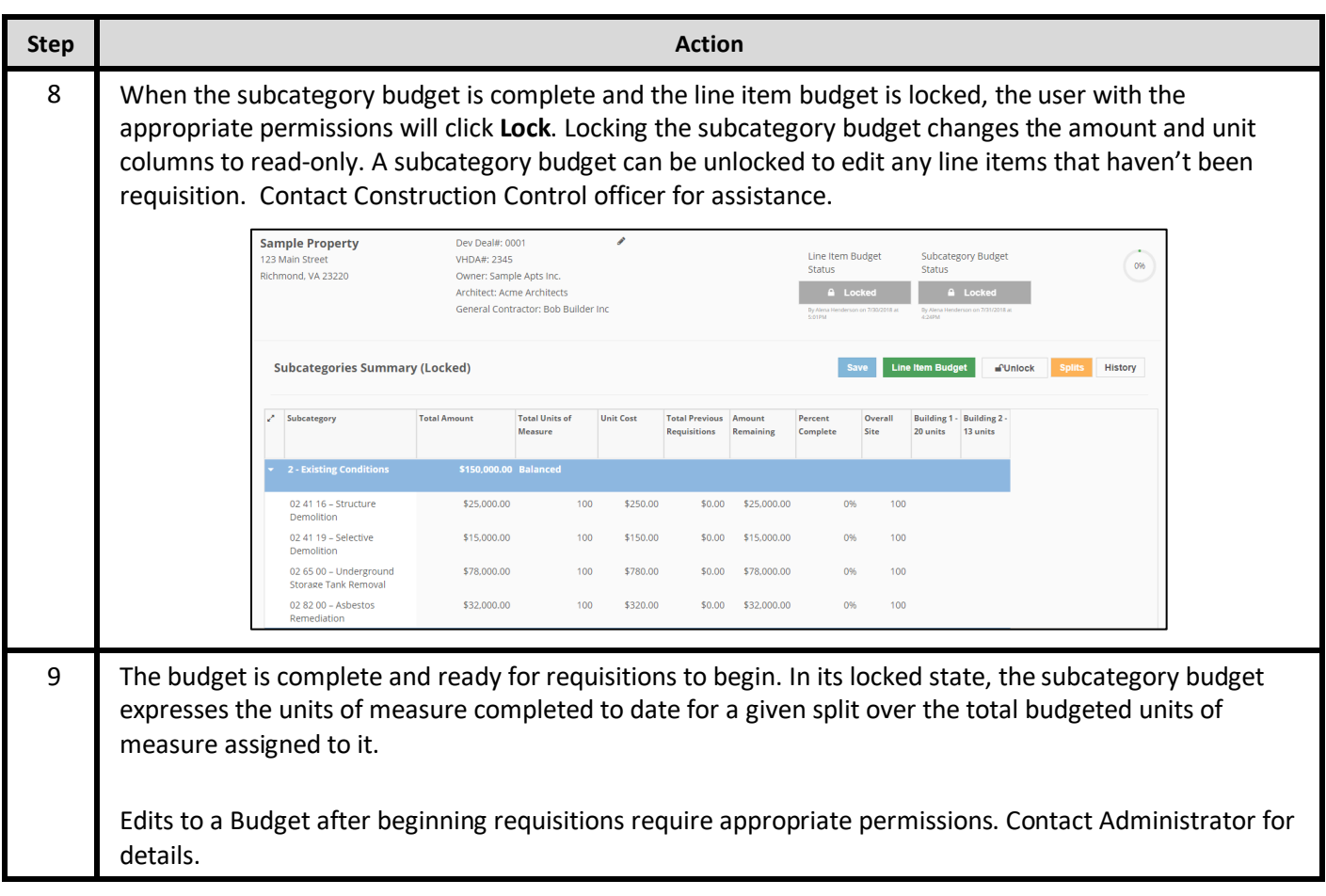

## **2.5. View a Subcategory Summary Report**

The **Subcategory Summary Report** helps you track progress made to date for project work done at the subcategory level. The report shows all information in the subcategory grid at the time you create the report.

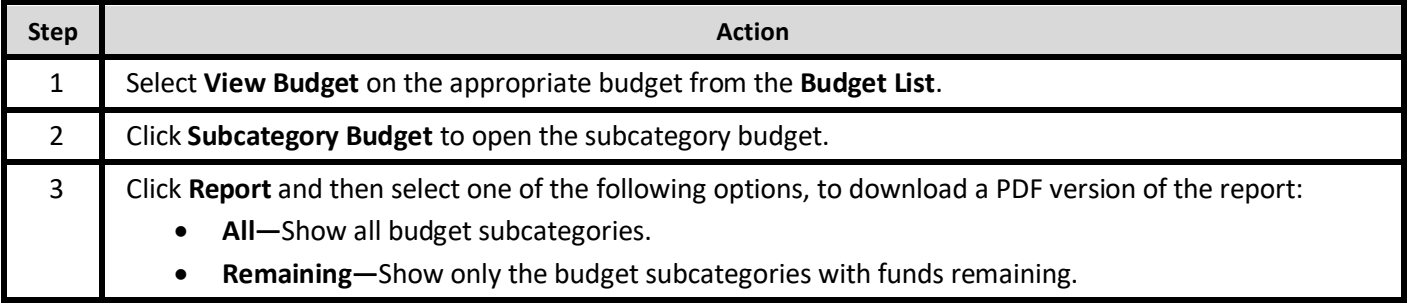

## **2.6. View a Budget's History**

The Procorem BudgetPro application tracks all saved changes to the budget record. Click **History** on any budget page to see specific details about the changes to the budget by user.

## **3. Requisitions**

#### **3.1. Budget Requisitions**

After the line item and subcategory budgets are both locked, you can begin creating requisitions to initiate draws on the budget.

The requisition process is as follows:

- The contractor or contractor's staff creates and initiates a requisition.
- The users with an approver role review and approve or reject the requisitions.
- After the budget has been requisitioned until it is nearly completed, a user with designated permissions will create a close out requisition for all remaining funds and retainage releases.

#### **3.2. Budget Summary and Requisitions**

After the line item and subcategory budgets are both locked, you can begin creating requisitions to initiate draws on the budget.

A Requisitions grid and the **Create Requisition** button appear on the main budget page when both budget levels are locked. You can see progress to date on both the **Line Item** budget and **Subcategory** budget.

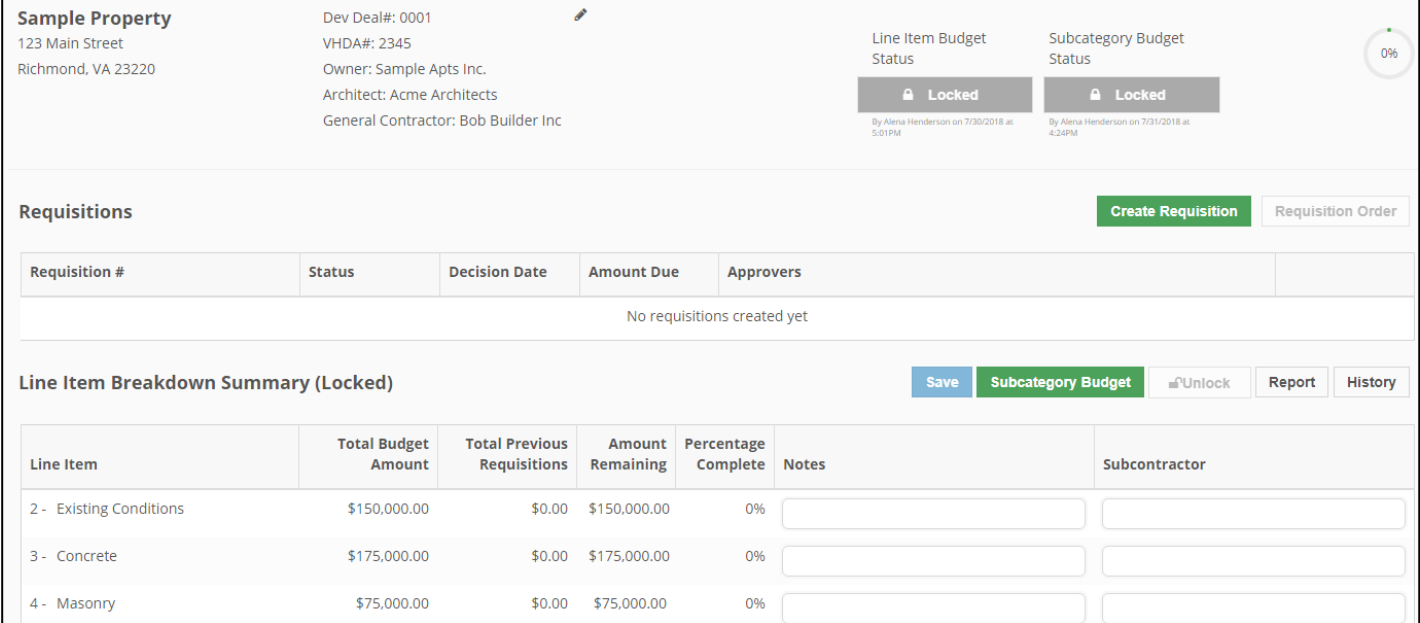

#### The budget can have multiple requisitions in **Pending** and **Submitted** status, but they must be approved in order by all signers. If the order must be altered, contact the Administrator.

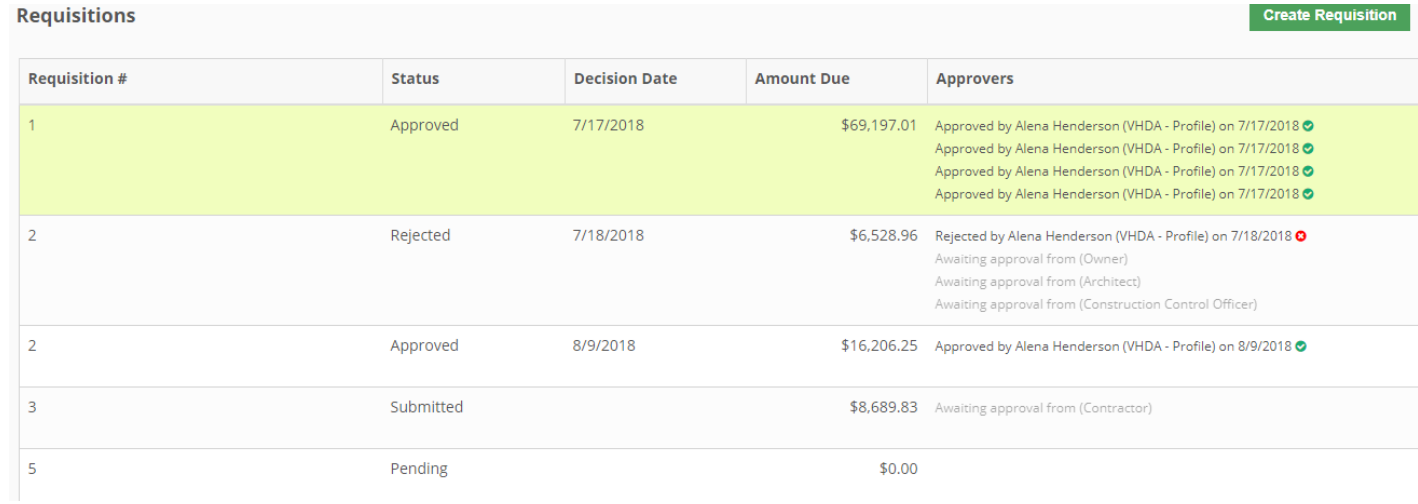

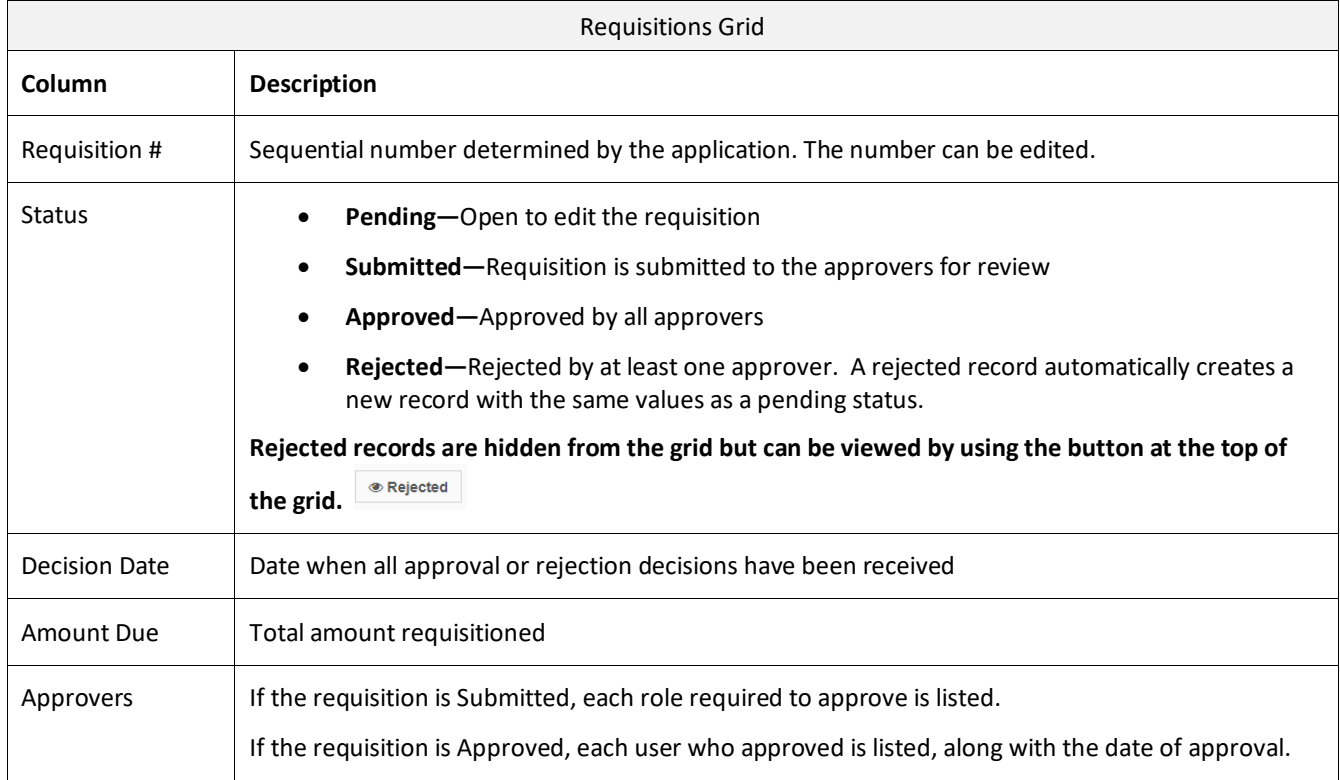

#### **3.3. Create and Submit a Requisition**

Users with the appropriate permissions can create, edit and submit a requisition. The contractor can assign staff to do this without giving them the authority to approve a requisition.

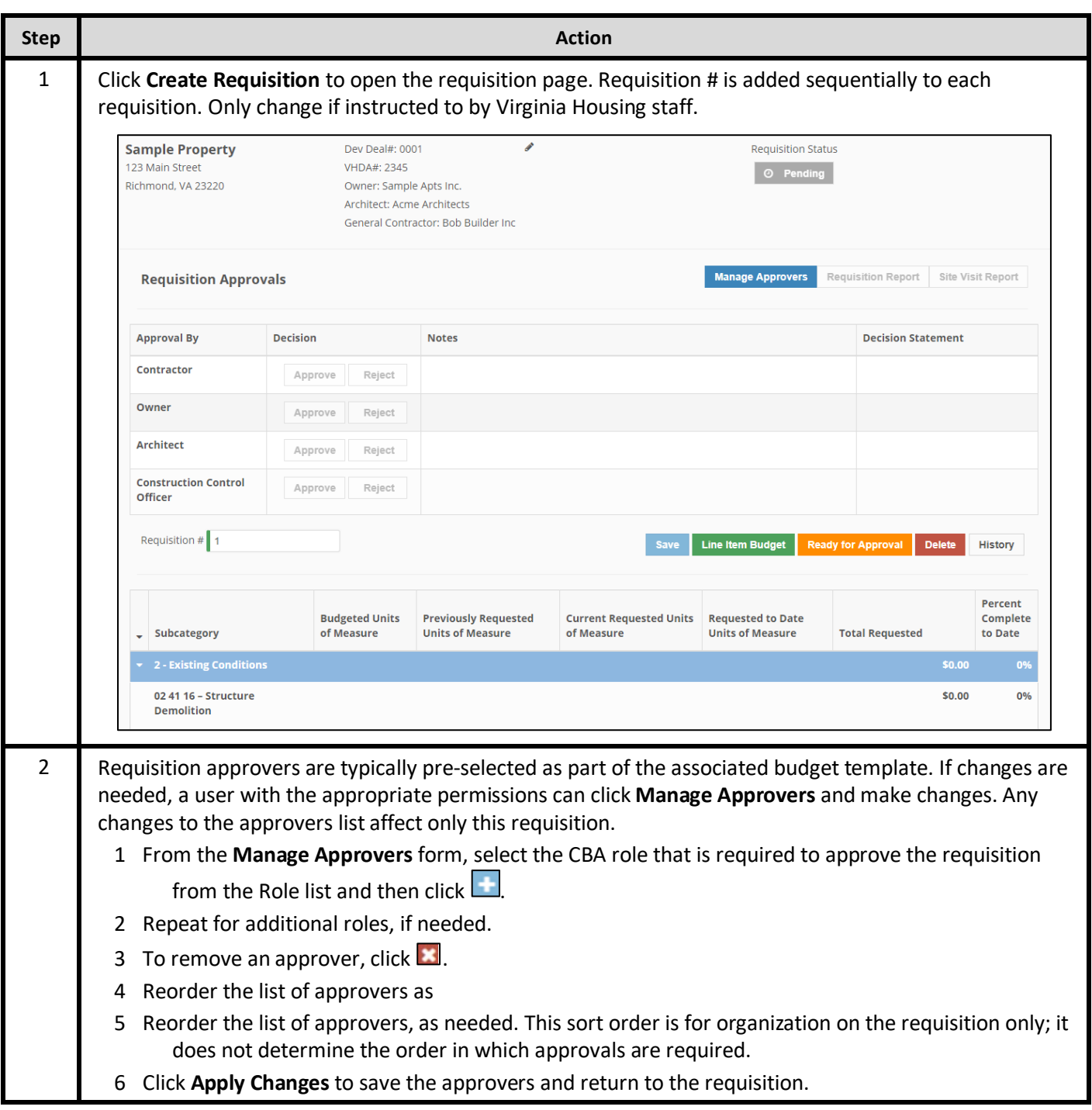

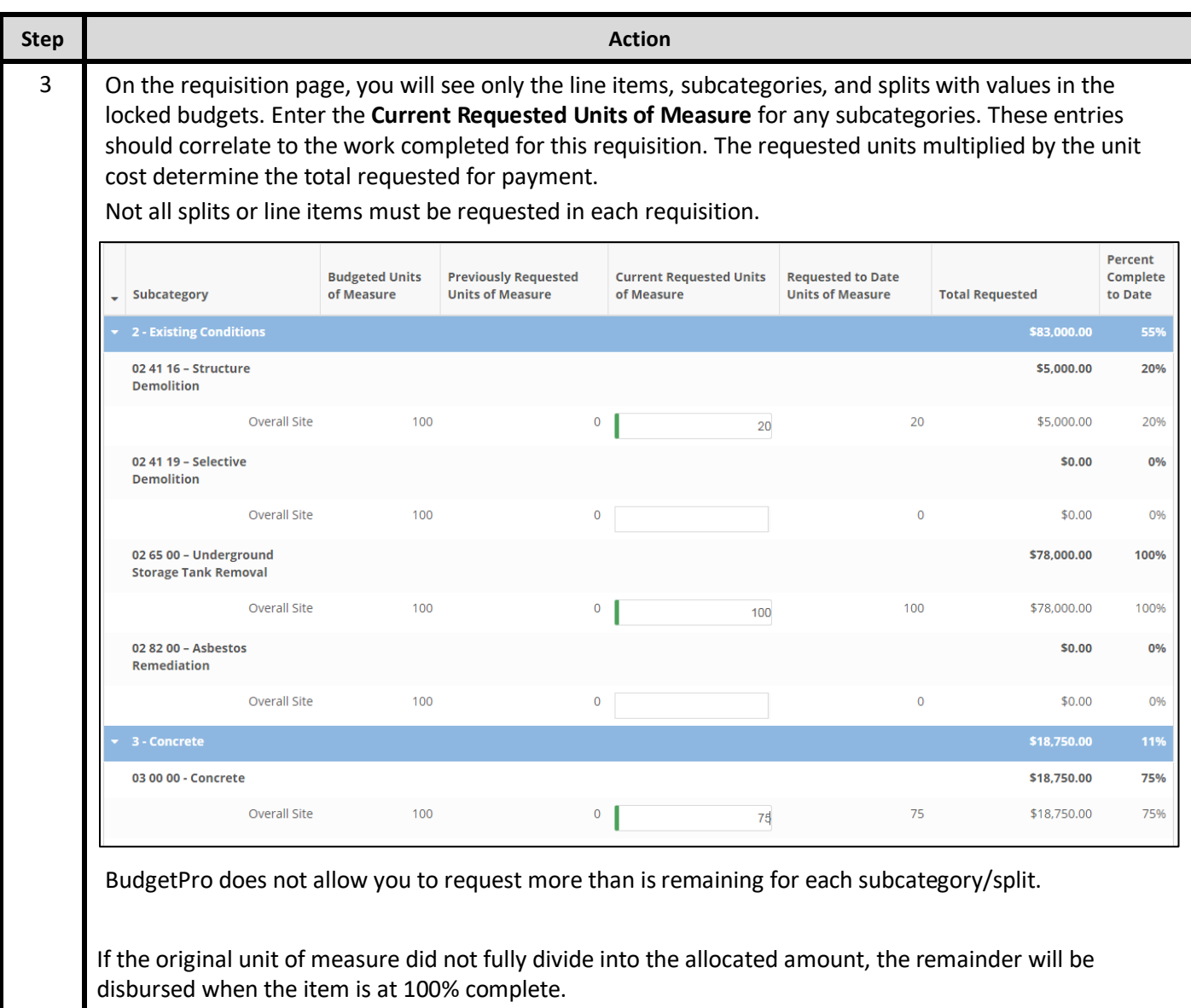

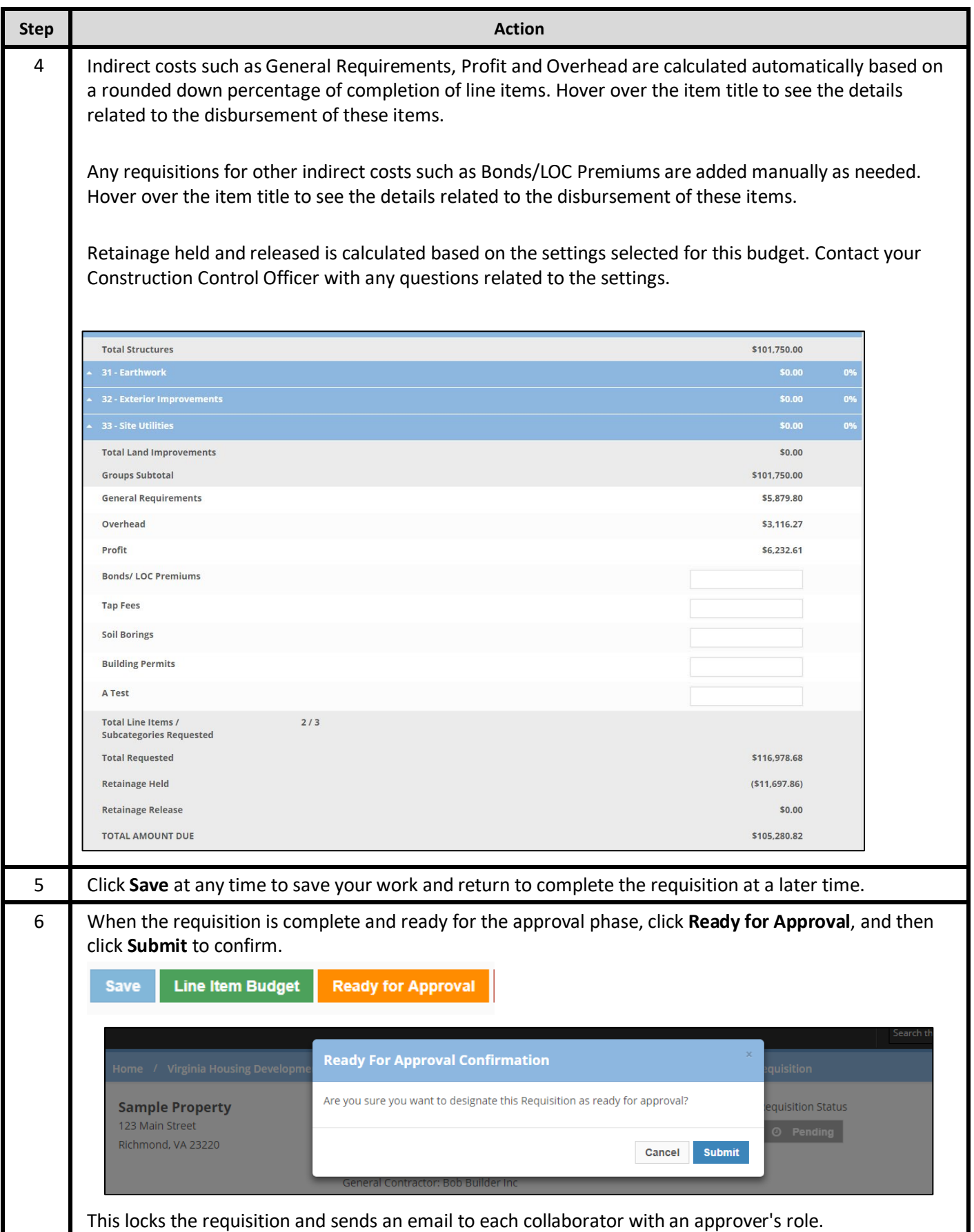

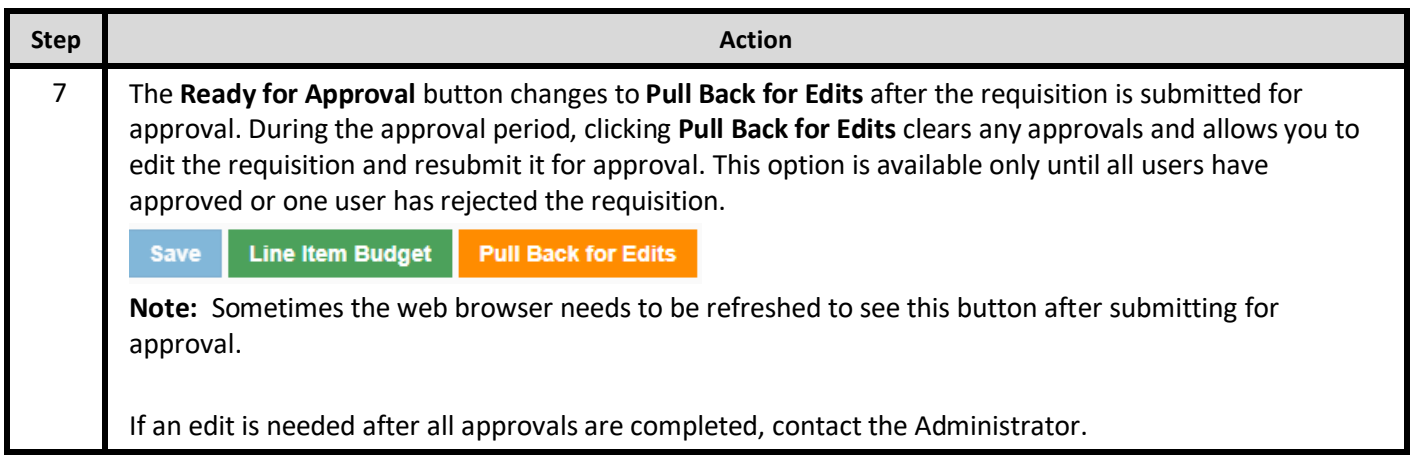

## **3.4. Create a Progress Completion (PC) Report**

The **Progress Completion Report** (PC Report) gives a detailed view of what work is being requested for a given requisition. The Progress Completion Report displays the progress to date for any subcategory and splits within the requisition. This report is designed to provide a quick view of the requested units of measure while inspecting the work in place prior to approving the requisition.

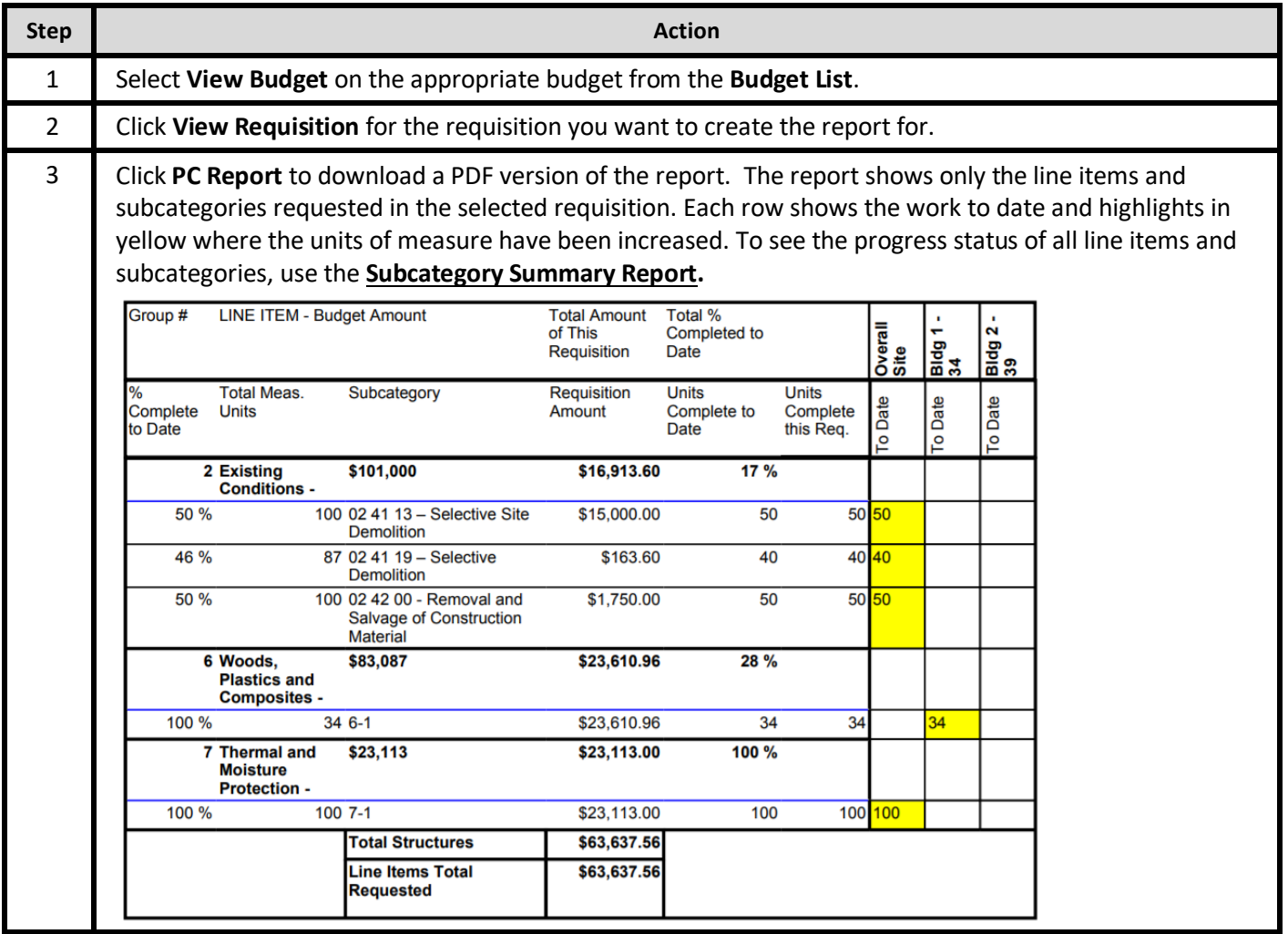

## **3.5. Approve or Reject a Requisition**

If you are designated as an approver on a requisition, you will receive an email when the requisition has been indicated as Ready to Approve. Although multiple users may be assigned the same role on a workcenter, only one user per role needs to approve. All approvers must approve to authorize a requisition for disbursement. Approved requisitions draw down on the budget.

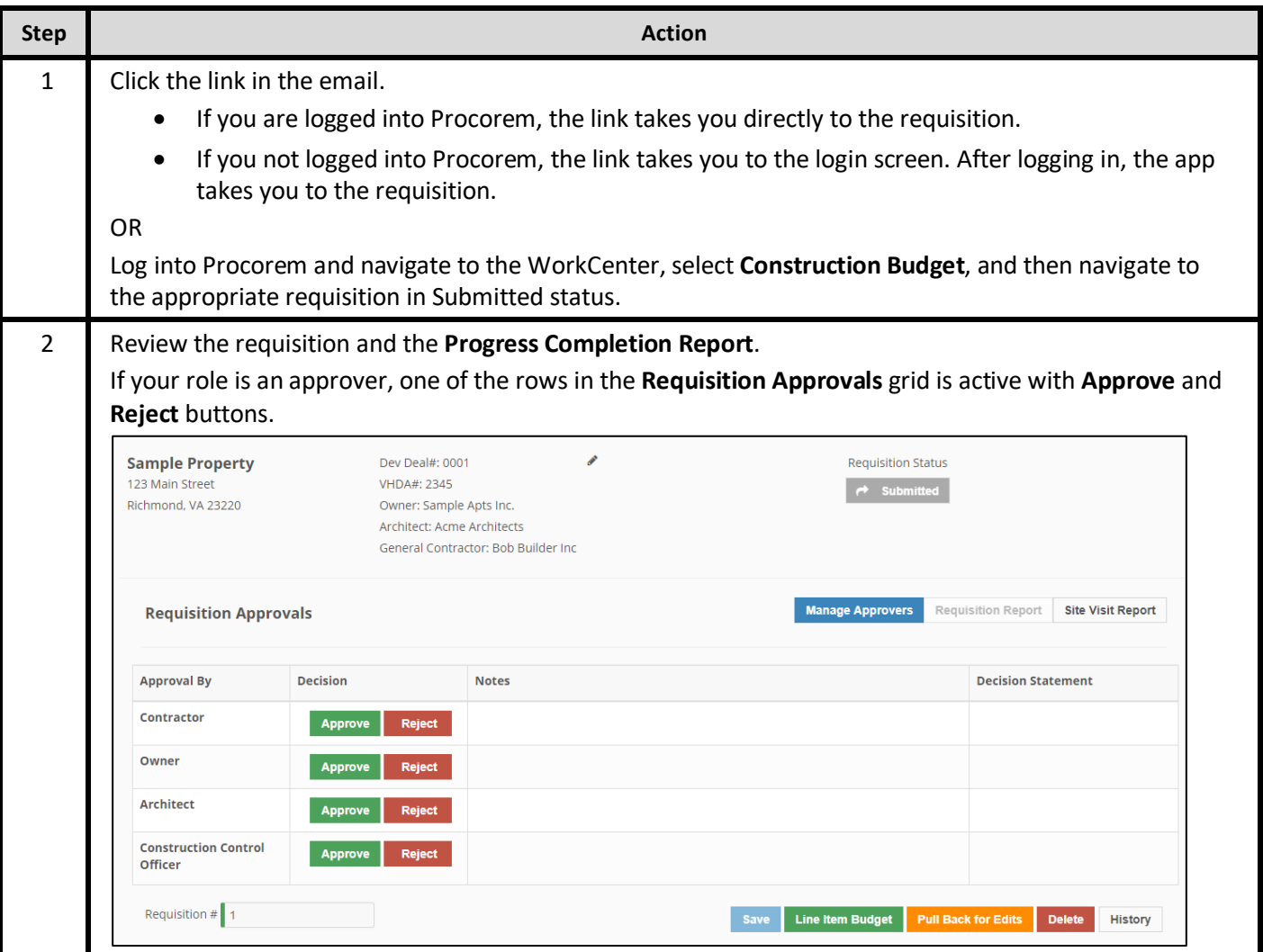

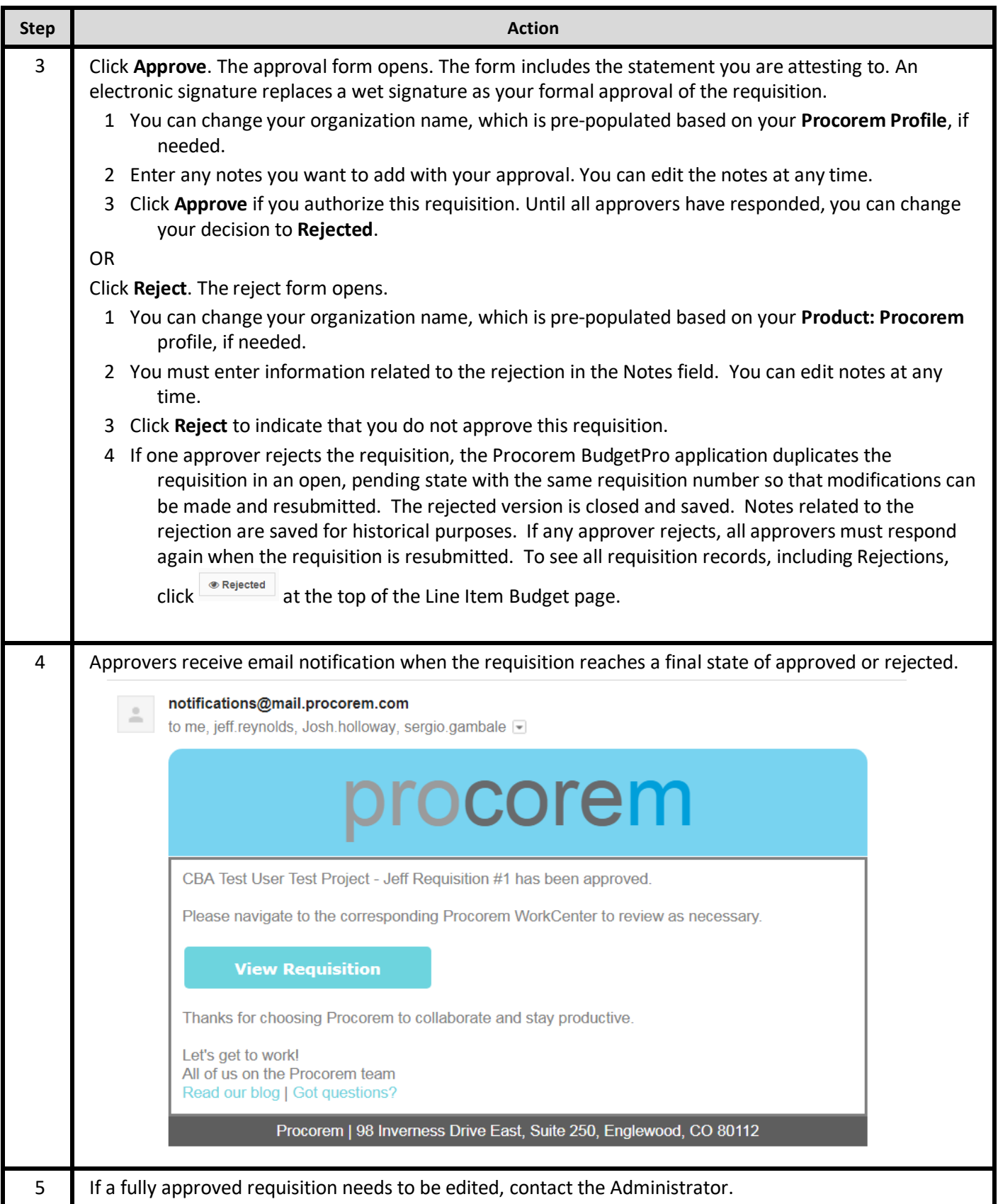

## **3.6. Create a Close-out Requisition**

When a project is nearing completion and the final draw is ready to be dispersed, users with the appropriate permissions can create a close-out requisition. This process creates a final requisition for the budget for:

- All un-requisitioned units of measure for all subcategories
- Any remaining budget amounts for indirect cost line items

If there are no pending or submitted requisitions, the **Close Out** button is active on the main budget page. When you click **Close Out**, review the confirmation message and click **Close Out** again to proceed with the close-out requisition.

Close-out requisitions do not require approvals or hold any retainage. Creating a close-out requisition moves the completion percentage to 100%, thus closing the budget, and the **Create Requisition** button is no longer active.

### **3.7. Delete a Requisition**

If a requisition is a **Pending** state, you can delete the requisition, if you have the appropriate permissions. After the requisition is **Submitted** or **Approved**, you can delete only the most recent requisition because of calculation dependencies on earlier requisitions.

If, for example, the budget has four requisitions approved, and you need to delete the third requisition, you would need to delete the fourth requisition before you can delete the third requisition.

## **4. Budget Reports**

You can create the following reports from within Procorem BudgetPro.

#### **4.1. Trade Payment Breakdown Report**

From the main budget page, you can create a **Trade Payment Breakdown Report** that lists all line items available in your template. You can use this report to review or to include with any contractual closings.

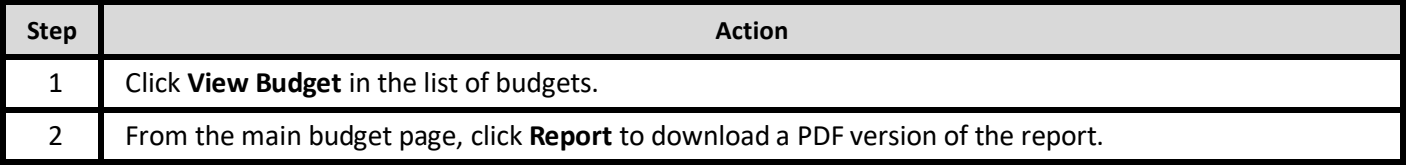

#### **4.2. Subcategory Summary Report**

The **Subcategory Summary Report** helps you track progress made to date for project work done at the subcategory level. The report shows all information in the subcategory grid at the time you create the report. If the Line Item is locked, only items with associated funds are displayed.

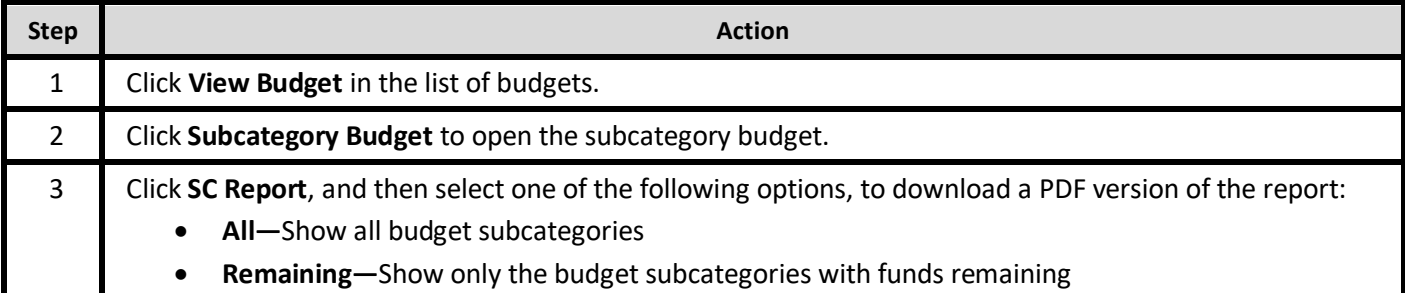

### **4.3. Requisition Report**

The **Requisition Report** includes summary and detail information about a requisition. If created before fully approved, it will indicate DRAFT and approval section will not be included. After all approvals are entered, the report includes a list of the approvers with their decision statements to serve as digital signatures for the requisition.

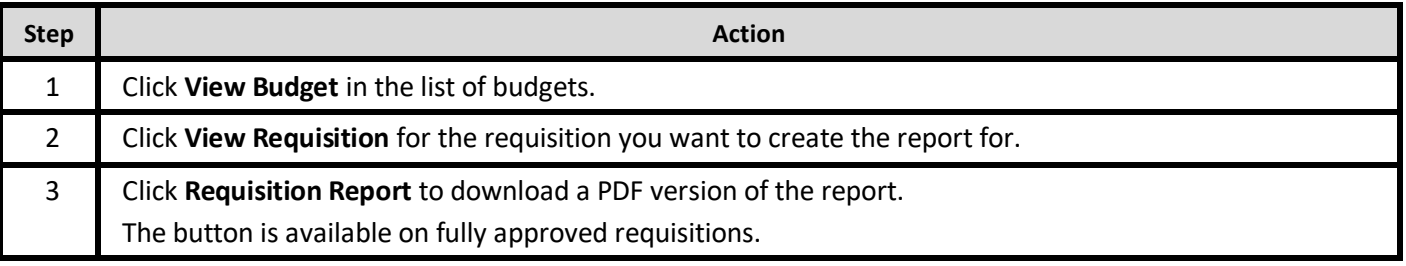

## **4.4. Progress Completion (PC) Report**

The **Progress Completion Report** (PC Report) gives a detailed view of what work is being requisitioned for a given project. This report is designed to provide a quick view of the requested units of measure while inspecting the work in place prior to approving the requisition.

The report shows only the line items and subcategories requested in the selected requisition. Each row shows the work to date and highlights in yellow where the units of measure have been increased. To see the progress status of all line items and subcategories, use the **Subcategory Summary Report**.

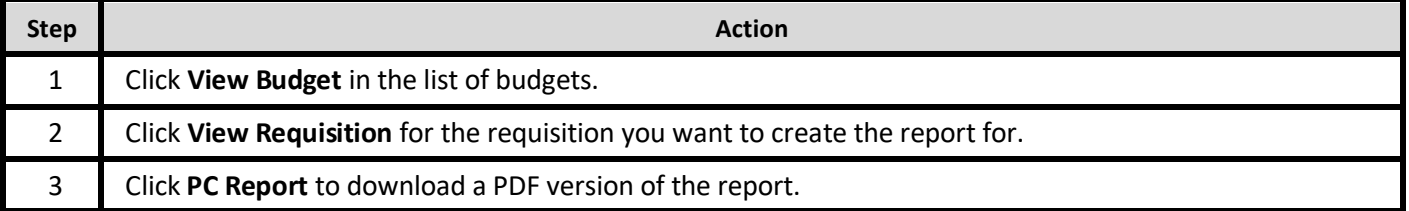

#### **4.5. Pencil Req Report**

The **Pencil Req Report** gives a detailed view of the subcategory budget overall and a printed version of what is displayed on the screen.

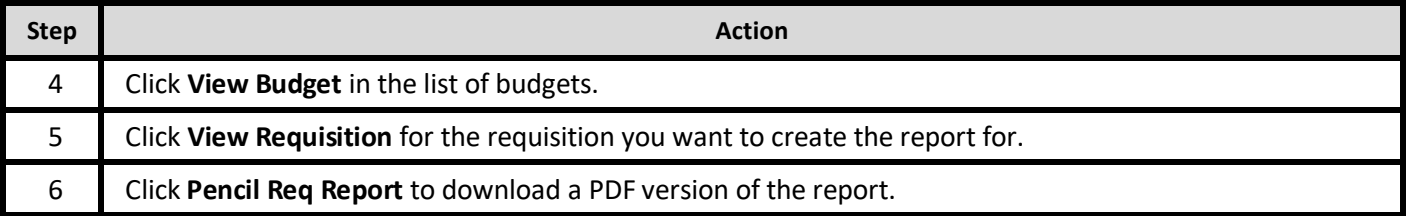

## **5. Submitting Draw Package**

## **5.1. Submitting the Draw Package**

Once the requisition is fully approved in BudgetPro, the owner can create the draw package to submit to Virginia Housing. Not all users within Procorem have access to upload or view files within the workcenter.

The draw package can be compiled into a PDF or loaded as separate files.

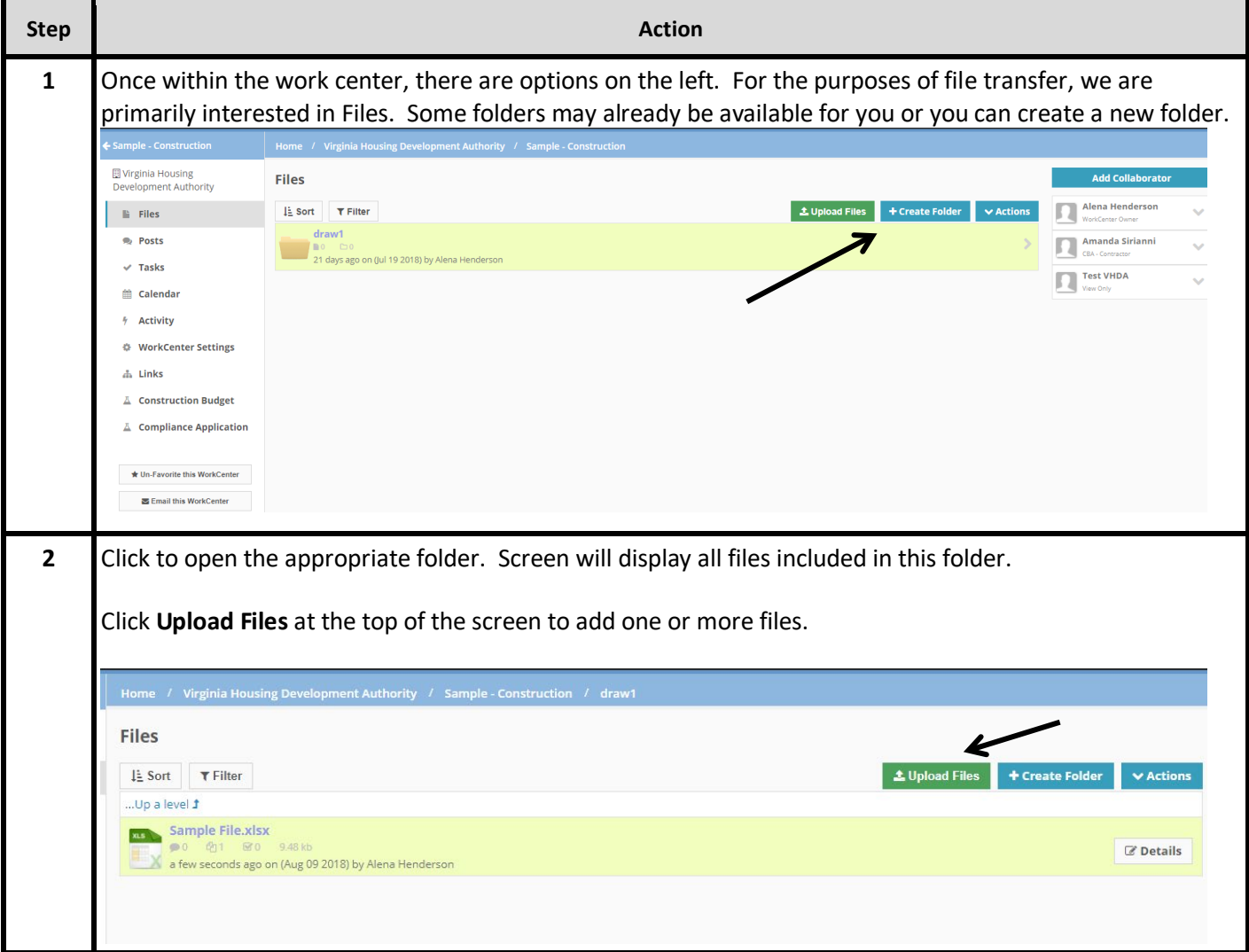

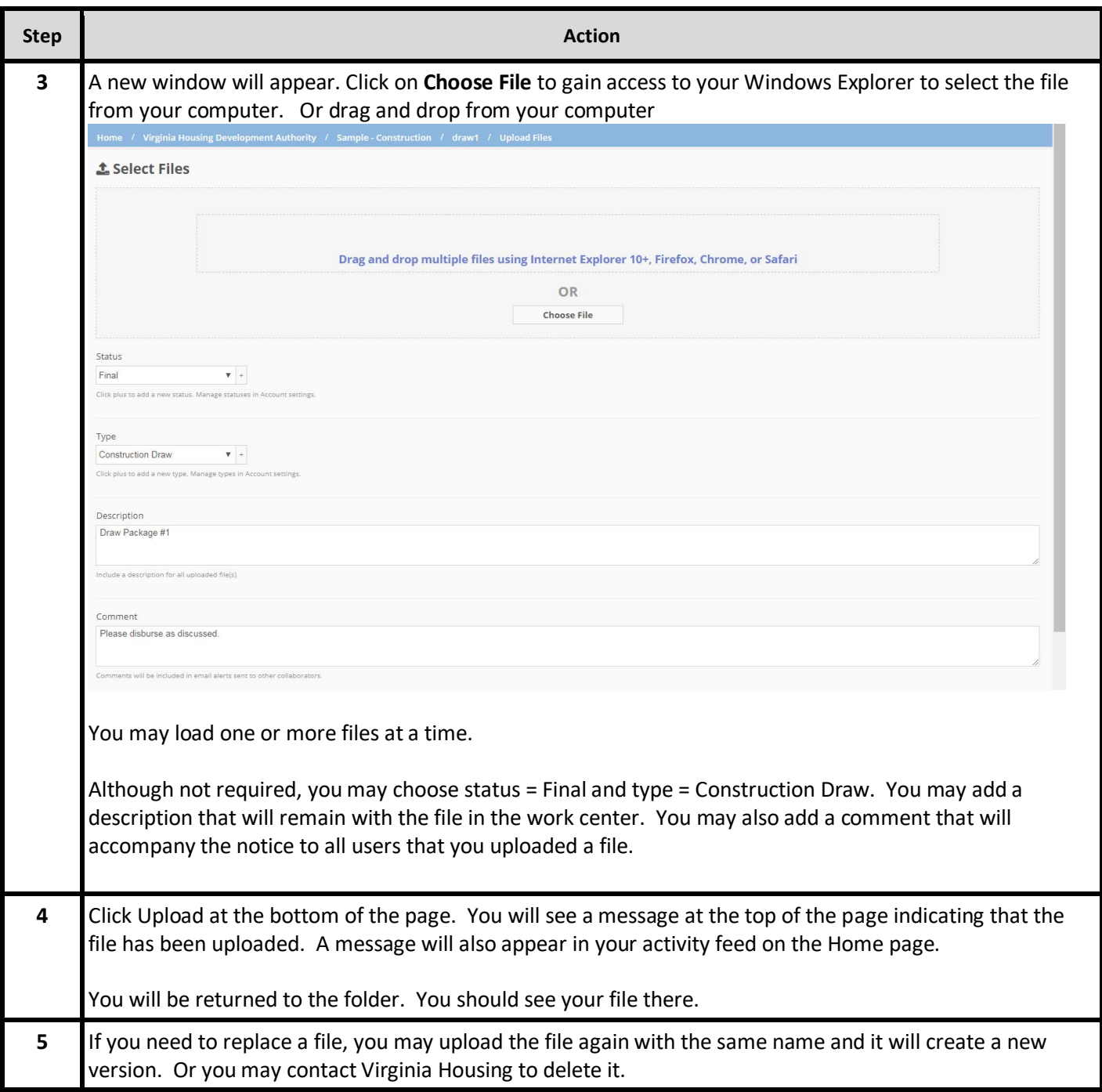

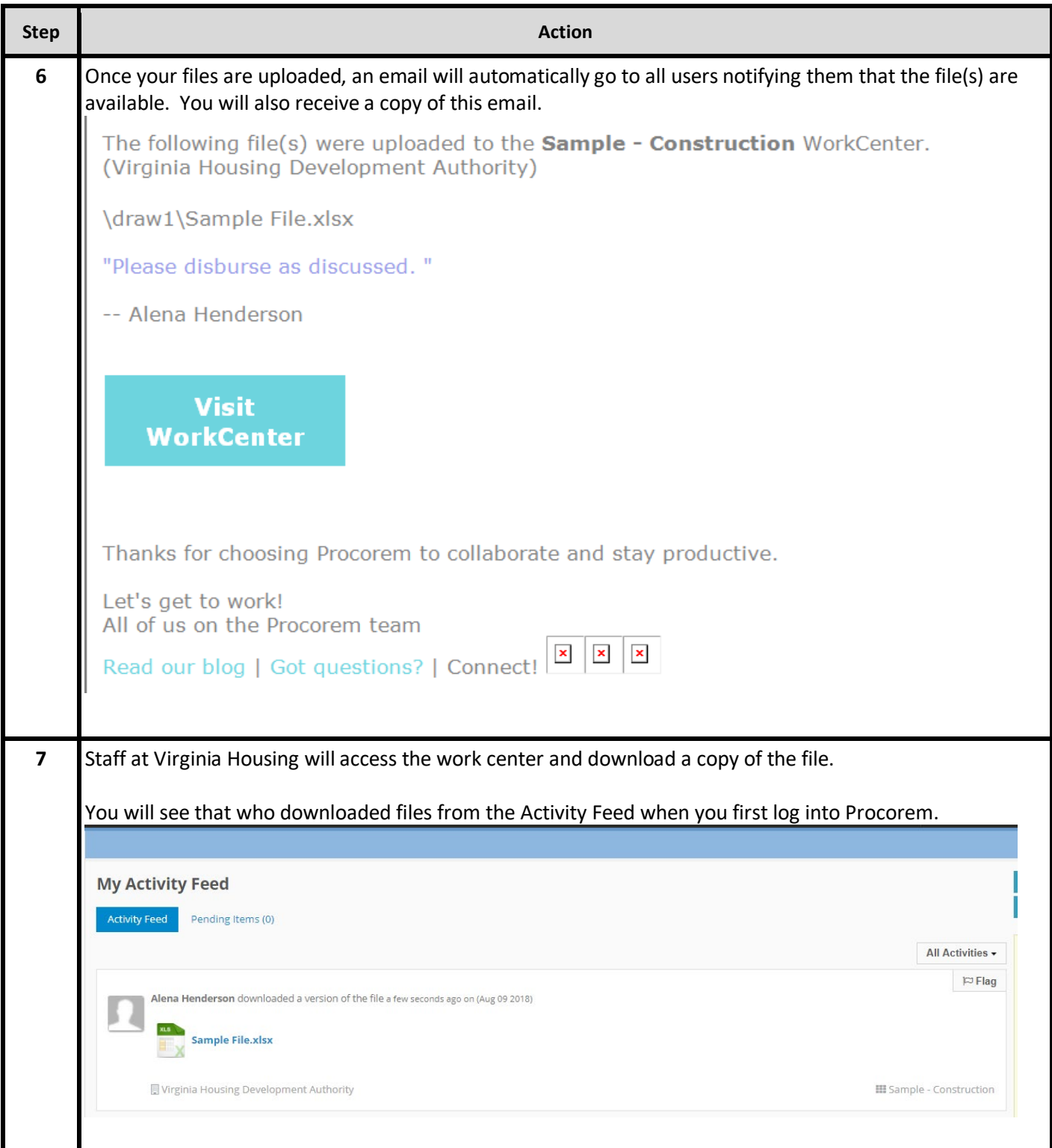

## **6. Using Posts to Communicate**

## **6.1. What are posts in Procorem?**

Procorem serves as a comprehensive portal for all your project communications. Fully integrated with email notifications, Procorem tracks project decisions to ensure all team members stay on the same page.

## **6.2. How to use posts?**

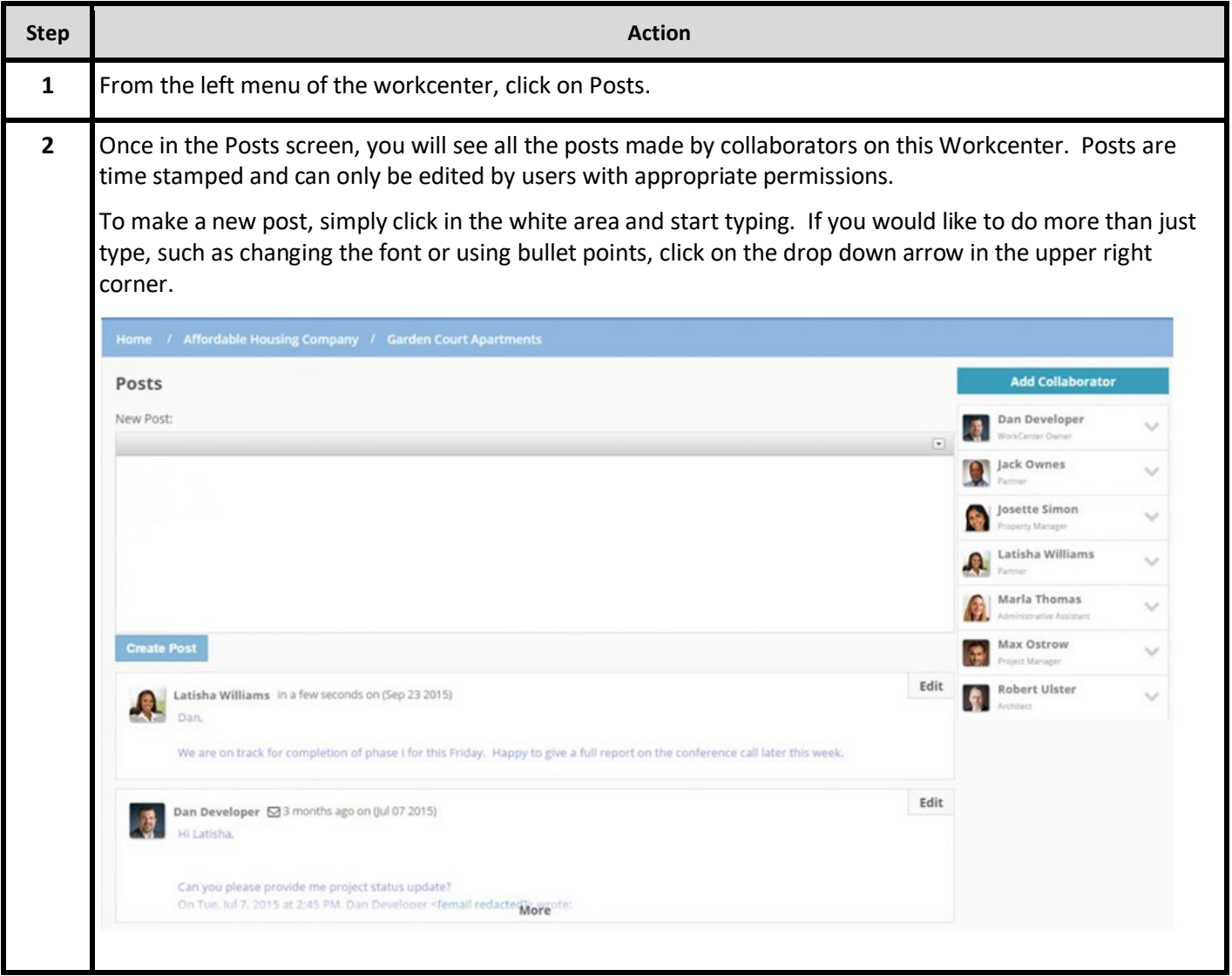

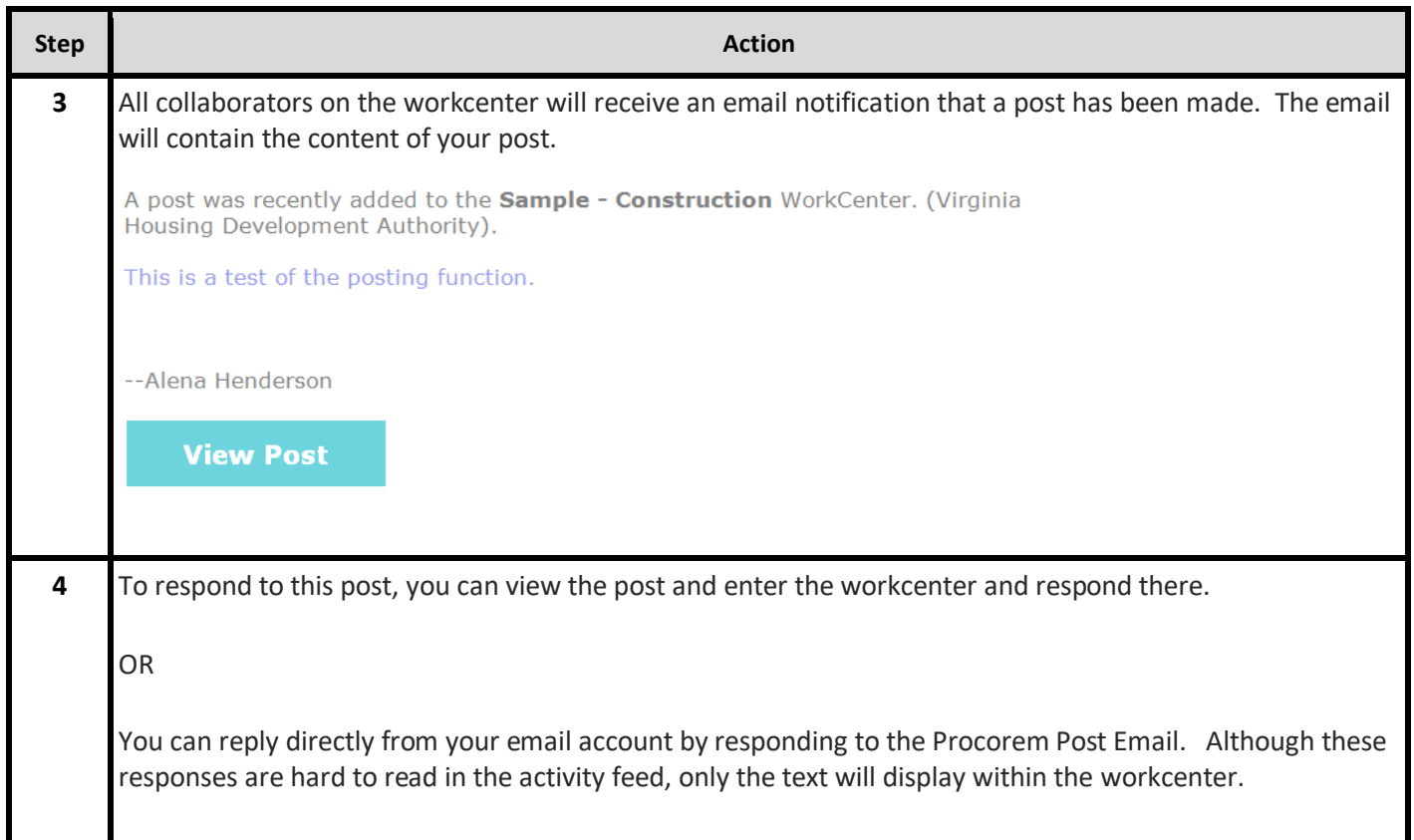

For access to the Procorem standard user guide for BudgetPro, navigate to [https://budgethelp.procorem.com/.](https://budgethelp.procorem.com/)